DIDAKTICKÉ TECHNOLOGIE 1 5.11.2016 Petr Vybíral

# 1.ZÁKLADNÍ POJMY

- Cílem tématu je pochopení hlavních pojmů z oblasti výpočetní techniky a základní znalost různých částí počítače, a to na obecné úrovni. Absolvent by měl být schopen:
- Pochopit, co je technické počítačové vybavení (hardware) a vědět, co může ovlivnit výkon počítače. Znát běžná periferní zařízení.
- **\* Pochopit, co je programové vybavení ([software](http://elmood.ped.muni.cz/elearning/mod/page/view.php?id=15214)) a uvést** příklady běžných aplikačních programů a operačních systémů.
- Pochopit, k čemu slouží počítačové sítě a jak pracují. Znát různé způsoby připojení k internetu.

# ZÁKLADNÍ POJMY

# **[Základní pojmy](http://elmood.ped.muni.cz/elearning/mod/page/view.php?id=15205) a principy činnosti PC**

- Rozumět pojmu hardware technické počítačové vybavení.
- Pochopit, co je osobní počítač.
- Rozlišovat podle typického použití mezi stolním počítačem, notebookem a počítačem s dotykovou obrazovkou ([tablet](http://elmood.ped.muni.cz/elearning/mod/page/view.php?id=15208)).
- Rozpoznat běžná přenosná digitální zařízení jako je mobilní telefon, [smartphone](http://elmood.ped.muni.cz/elearning/mod/page/view.php?id=15209), multimediální přehrávač a znát jejich hlavní znaky.
- Znát hlavní části počítače jako je procesor (CPU), různé druhy paměti, pevný disk, běžná vstupní a výstupní zařízení.
- Poznat běžné vstupní/výstupní porty jako je USB nebo síťové rozhraní.

# ZÁKLADNÍ POJMY

# **[Operační systémy](http://elmood.ped.muni.cz/elearning/mod/page/view.php?id=15213) (OS)**

- Pochopit, co je operační systém a znát názvy některých běžných operačních systémů.
- Vědět něco o používání některých aplikačních programů jako jsou textové editory, tabulkové procesory, databázové programy, prezentační programy, programy pro práci s elektronickou poštou, internetové prohlížeče, grafické editory pro zpracování fotografií a počítačové hry.
- Rozumět pojmu [software](http://elmood.ped.muni.cz/elearning/mod/page/view.php?id=15214) programové vybavení.
- Rozlišit mezi systémovým a aplikačním programovým vybavením.
- Znát některé dostupné možnosti pro usnadnění přístupu jako jsou aplikace pro rozpoznání hlasu, pro čtení obrazovky, obrazovková lupa a klávesnice na obrazovce.
- Ukončit běh aplikací, které neodpovídají (nereagují).
- Zjistit základní systémové informace o počítači jako je název, případně verze operačního systému a velikost operační paměti.
- Změnit konfiguraci pracovní plochy, například datum a čas, hlasitost zvuku a nastavení pracovní plochy. Instalovat a odinstalovat aplikační programy.
- Použít klávesu "Print Screen" pro zachycení (vytvoření) snímku obrazovky.

# ZÁKLADNÍ POJMY

# **Počítačové sítě**

- Rozumět pojmům Local Area Network lokální síť (LAN),
- Wireless Local Area Network lokální bezdrátová síť (WLAN),
- Wide Area Network rozsáhlá síť (WAN).
- Pochopit, co je [internet](http://elmood.ped.muni.cz/elearning/mod/page/view.php?id=15216) a znát některé z jeho hlavních využití.
- Rozumět základním pojmům download stahování a upload nahrávání z nebo do [počítačové sítě.](http://elmood.ped.muni.cz/elearning/mod/page/view.php?id=15215)
- Pochopit, co znamená přenosová rychlost.
- Vědět, v jakých jednotkách je měřena: binární kilobity za sekundu (kb/s), binární megabity za sekundu.
- Znát různé typy služeb pro připojení k internetu, například mobilní a vysokorychlostní připojení.
- Znát některé z charakteristických vlastností vysokorychlostních připojení jako je stálost připojení, paušální poplatky, vysoká rychlost.

## Základní pojmy

#### **Bit**

(b) základní jednotka informace vycházející z binární (dvojkové) soustavy. Všechny data jsou v počítači ukládány a zpracovávány binárně. Bit může nabývat dvou stavů 0 (pravda, zapnuto, true) a 1 (nepravda, vypnuto, false)

### **Byte**

(B) počítačové "slovo" tvořené z 8 bitů. Velikost dat se většinou udává v Bytech či násobcích kB, MB, GB, TB. Jeden byte může nabývat 256 možných kombinací (28).

## Data

Údaje, hodnoty, čísla, znaky, symboly, obrázky, videa, grafy apod. V našem případě jsou data ukládána v počítači a počítačem zpracovávána. Data mohou být různě kódována a šifrována a nemusí mít pro nás informační hodnotu.

# E-learning

Prostředek využívající informačních a komunikačních technologií ke zlepšení a/nebo podpoře učení, přičemž může jít výhradně o online vzdělávání, podporu tradiční výuky nebo také o jinou formu distančního vzdělávání.

### Hardware

Technické vybavení počítače. Mezi základní hardware se řadí monitor, klávesnice, základní jednotka a myš.

## **ICT**

Informační a komunikační technologie zahrnuje veškeré technologie požívané pro komunikaci a práci s informacemi. Zahrnuje nejen hardwarové prvky (počítač, klávesnice, tiskárna atd.), ale také software (operační systémy, textové editory, vyhledávače apod.)

## Instrukce

Příkaz počítači k nějaké činnosti vykonané technickým vybavením počítače. Každý program se skládá ze sledu instrukcí, které postupně vykonává počítač.

# Informace

Data, která jsou strojově zpracovávány a obsahují znalost nějaké skutečnosti, kterou lze předávat jako obsah zprávy či nějakých dat.

# Interaktivní tabule

Zařízení podobné dataprojektoru, pouze s tím rozdílem, že promítaná plocha reaguje na naše instrukce vycházející z dotykového pera a prostředí se tak stává interaktivním.

# Operační systém

Základní software v počítači umožňující spouštění uživatelských aplikací a práci uživatele s PC. Mezi nejznámější operační systémy (OS) patří: MS Windows, Linux, Mac OS X.

**PC** 

Z anglického "personal computer" - osobní počítač.

Stroj na zpracování informací.

Počítač

# Slot, port

Konektor v počítači sloužící k připojení dalších zařízení nebo součástí počítače. Sloty jsou umístěny většinou uvnitř počítače. Port může být i z vnějšku počítače.

# Zapnutí a vypnutí PC, restart

Po stisknutí tlačítka pro zapnutí PC se provádí základní testy funkčnosti hlavních HW součástí počítače, a pokud je vše v pořádku, začne se špouštět operační systém. Restartem rozumíme opětovné provedení tohoto procesu. Proces startu PC se nazývá bootování.

# Stolní PC

### Charakteristika

Počítač klasického uspořádání, tak jak je běžně známo. Monitor, počítačová skříň (case), klávesnice. Samotné myš. pojmenování "stolní" nám v lecčem napovídá. V praxi se také setkáváme s anglickým "desktop". označením V posledních letech zastinován notebooky, tablety aj. Stále však patří mezi nejrozšířenější (avšak ne nejprodávanější).

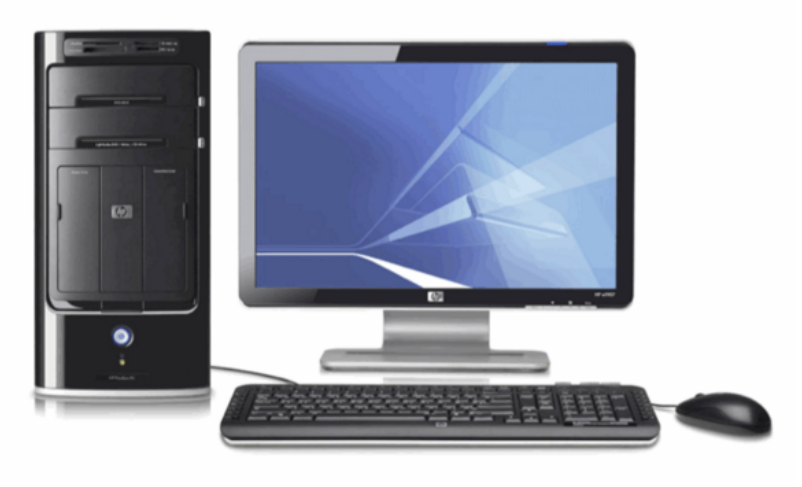

### Co najdeme uvnitř

Pokud nahlédneme do počítačové skříně (case) nalezneme zde: zdroj, základní procesor, operační desku, paměť, pevný disk, optické paměťové zařízení (CD/DVD mechanika), sběrnice, rozšiřující karty (zvuková, grafická, síťová apod.).

## Víte, že...

Periferní zařízení (periferie) jsou jakákoliv zařízení připojovaná k základní jednotce počítače a rozšiřují jeho možnosti. Periférie můžeme dělit do dvou kategorií podle směru toku dat periferie - počítač.

Vstupní periferie: data vstupují do PC (myš, webkamera, klávesnice, mikrofon, ...

Výstupní periferie: data vystupují z PC (monitor, tiskárna, projektor, reproduktory, ...

### Co je dále dobré znát

Samotná sestava počítače může nabýt vzhledu několika druhů. V dnešní době je to především velice populární označení All-in-one, kdy samotná počítačová skříň (case) je součástí monitoru. Člověk tak ušetří podstatné místo

## Otázky k zamyšlení

K čemu se stolní počítač používá?

Jaké jsou výhody a nevýhody stolního PC?

Jste na pedagogické fakultě, jaké využití má stolní PC ve školství?

Rozlište klady a zápory při rozhodování: notebook nebo stolní počítač?

#### **Notebook**

#### Charakteristika

Malý, přenosný a poměrně lehký počítač o velikosti kufříku. Umí vše co velké resp. stolní počítače a obsahují také všechny běžné (nicméně zminiaturizované) součástky. Rozdíl od stolního počítače je právě v podstatné miniaturizaci. která je u notebooků nezbytná. Klávesnice je zmenšená a namísto klasické myši obsahuje dotykovou plochu touchpad, nebo jiné ovládací zařízení. Monitor je u notebooků tvořen vestavěnou LCD obrazovkou. Notebook je mobilní zařízení napájené z baterií. Je tedy možné s ním pracovat doslova kdykoliv a kdekoliv.

#### Co je dále dobré znát

Trh těchto mobilních zařízení je zahrnut novými platformami. V dnešní době tak můžeme narazit na tzv. netbooky nebo ultrabooky. Je nutné být schopen tyto dva produkty rozlišovat a naučit se čím se od sebe liší. Také je nutné brát zřetel na odlišné technologie obrazovek – jistě jste již zaslechli pojmy jako jsou LED, IPS, TFT aj. Od těchto zkratek se odvíjí další vlastnosti jako jsou rozlišení či kvalita barev. Mezi tradiční výrobce tohoto zařízení patří např. ASUS, Acer, Apple, Dell, HP, Sony a další.

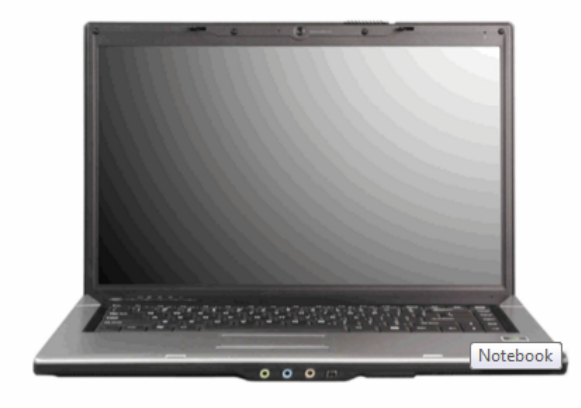

#### Klady a zápory notebooků

Jeden z hlavních kladů jsme již zmínili – mobilita. Tato vlastnost je tak mocná, že přebíjí následující seznam negativ: zahřívání, slyšitelné chlazení resp. větrák, bez napájení sítě výdrž pár hodin, váha i několik kg. Před pořízením tohoto zařízení je žádoucí si položit otázku, k čemu hodlám notebook používat. Přes zmíněné výtky jsou notebooky i nadále velice žádaným zbožím i přes jistý ústup díky tabletům a ultrabookům o nichž se zmíníme později.

#### Víte, že...

Dnešní některé notebooky mají otočný displej až o 360 a to nejen v horizontální rovině. Díky kloubu můžete displej ohnout jako noviny. Tím vzniká zařízení podobné tabletu, pouze s tím rozdílem, že pod displejem bude schovaná klávesnice. Éra notebooků již pomalu také končí. Nástupcem se stáva platforma ultrabooků. Konstrukce notebooků nebo-li šasi se na dnešním trhu skládá mimo jiné z hořčíku, hliníku nebo karbonu.

# Tablet

#### Charakteristika

Můžeme začít stejnou citací jako u notebooku: tablet je malé, přenosné a poměrně lehké eletronické zařízení. Stop. To je asi tak vše co mají tyto dvě zařízení společného. Při prvním kontaktu s tabletem nemůžeme přehlednout dotykový displej, který se často pohybuje v rozmezí 7 až 11 "palců". displej Tento je pracovní plocha určená pro komunikaci se samotným prostředím tabletu. Důležitá poznámka: tablet slouží především ke konzumaci obsahu (čtení webových stránek, přehrávání hudby a videa, hraní her, čtení knížek a emailů apod.), ale NE k tvorbě obsahu (tvorba webu, práce s grafikou, střih videa, práce s grafy a tabulkami apod.). K těmto raději činnostem stolní PC použijeme nebo notebook. Displej rozeznává počet prstů dotýkající se obrazovky. Jinak reaguje na čtyři prsty a jiné příkazy tvoří na dotyk pěti prstů atd. - tento proces se nazývá Multi-touch.

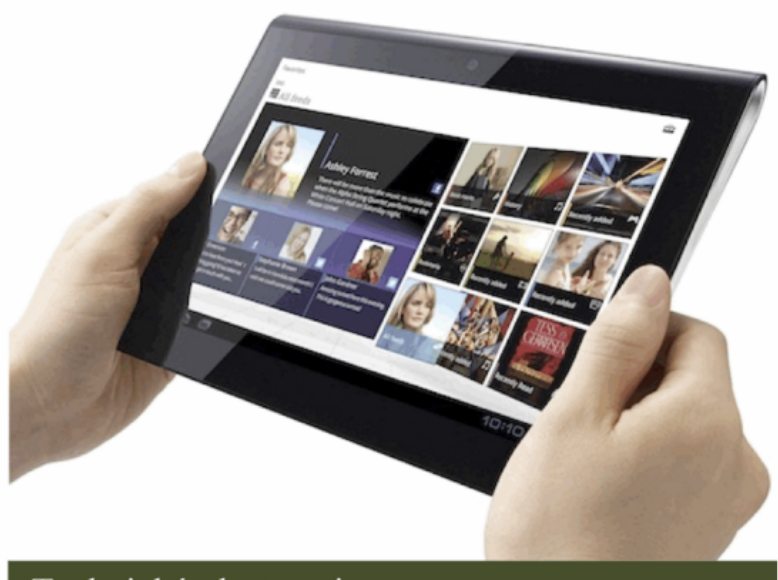

#### Technické vlastnosti

Co se týče technických vlastností je pro nás důležité si zapamatovat následující. Tak jako u notebooku hraje důležitou roli mobilita a s tím spojená hmotnost (u tabletů pod 1kg), výdrž (až 10hod), rozměry (tloušťka pod 1cm). Značnou výhodou oproti notebookům je jistá podobnost tabletu a smartphonu a tedy: vlastnost GPS a u vybraných modelů mobilní komunikace. Další vlastnosti jako je připojení k bezdrátové síti WIFI nebo schopnost číst kancelářské dokumenty Word či PDF je samozřejmostí. Výhodou často nezmíněnou oproti notebookům je absence hlučnosti při chlazení resp. větráku. Mezi tradiční výrobce tohoto zařízení doposud patří Apple, Samsung, ASUS, Acer

#### Pedagogické hledisko

Z pedagogického hlediska je to zařízení velice důležité. Na serverech zabývající se školstvím je možné přečíst si články, které vypovídají o tabletu jako o aktovce "All in one". Vzhledem k tomu, že tablet vydrží bez sítě i 10hod (zvládne celý školní den), hmotnost nedosahuje ani 1kg (nezatěžuje žáky) a učebnice jsou dostupné v elektronické verzi, je určitě na místě vést na toto téma diskuzi.

#### Smartphone

#### Charakteristika

Elektronické zařízení na bázi mobilního telefonu s pokročilými funkcemi. Jak z názvu vyplývá jedná se o "chytrý" telefon. Chytrý v tom smyslu, že pokud máte znalosti, můžete do něi nainstalovat různé programy a aplikace. Že vám je to v něčem podobné? Ano, tento telefon se chová podobně jako počítač: má vlastní operační systém, procesor, paměť, disk  $\circ$ kapacitě několika GB a dovoluje nám tak jako PC instalovat a odinstalovávat programy. K tomu všemu ještě můžeme **GPS** přičíst funkci a samozřejmě mobilní komunikaci.

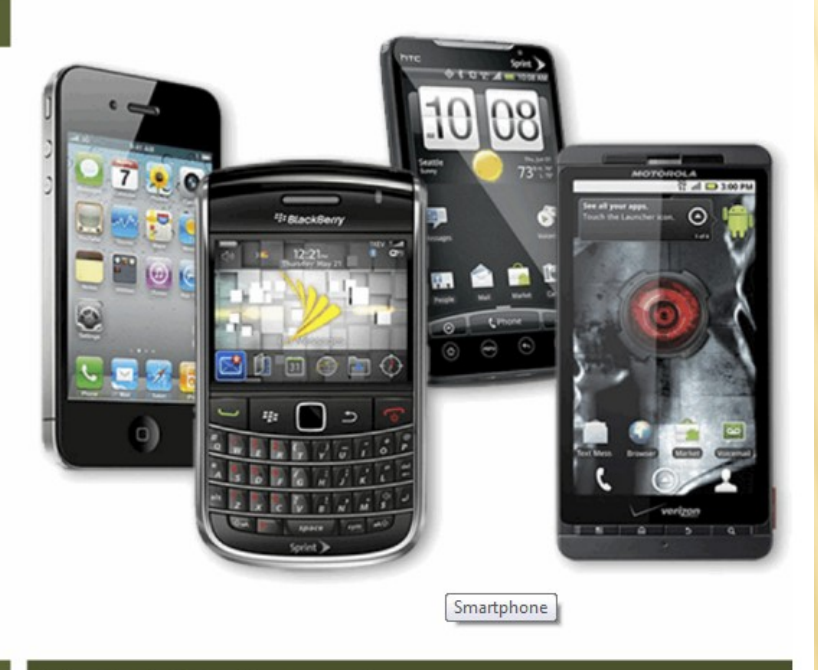

#### Použití

Díky možnosti instalace programů je pouze na majiteli tohoto zařízení, k čemu bude daný telefon používat. Pokud rád čte knihy, nainstaluje si čtení na knih. program V případě zájmu o video je možné si nainstalovat video přehrávač. Za dobu existence těchto smartphonů je k dispozici nespočet aplikací a programů od kuchařek přes internetové bankovnictví až po předpověď počasí. Každý operační systém však podporuje pouze vybrané programy, proto je nutné na tento fakt brát zřetel

#### Technické vlastnosti

Jak již bylo zmíněno, smartphone obsahuje operační systém. Momentálně se můžeme setkat s těmito druhy OS: Symbian OS, Bada, MeeGo, iOS, Windows Phone, Android a další. Převážně jsou tyto telefony postaveny na principu dotykových displejů, ale výrobci myslí i na uživatele hardwarových "klasických" tlačítkách. Negativní technickou vlastností je výdrž těchto zařízení, která dosahuje v průměru 2 dnů a dále dle způsobu užívání. Příčinou této vlastnosti je displej, který z baterie odebírá nejvíce energie. Na výdrž dále působí míra užívání aplikací a programů (přehrávání hudby, videa, internet, počet hovorů a sms apod.)

#### Otázka k zamyšlení

Jaké výzvy čekají pedagogy ve školách při šíření smartphonů mezi žáky?

# Hlavní část počítače

#### Procesor

Procesor (CPU - central processing mikroprocesor) je základní unit. výpočetní jednotka počítače. Čte z paměti pokyny a na jejich základě vykonává program. Každý procesor má svůj vlastní jazyk - tzv. Strojový kód, který se podle typu procesoru skládá z jednodušších nebo instrukcí. složitějších Rychlost procesoru hodně ovlivňuje rychlost počítače. Procesor je ve své podstatě integrovaný obvod, který se skládá z miliónu tranzistorů, Jedná se o velmi výkonnou součást počítače a jejich vlastností je vznik velkého množství odpadního tepla, které se dále musí odvádět pomocí chladiče. Mezi tradiční výrobce patří Intel a AMD. Pří výběru CPU je nutné brát zřetel na počet jáder a jejich frekvenci uváděnou v jednotce GHz (Gigahertz).

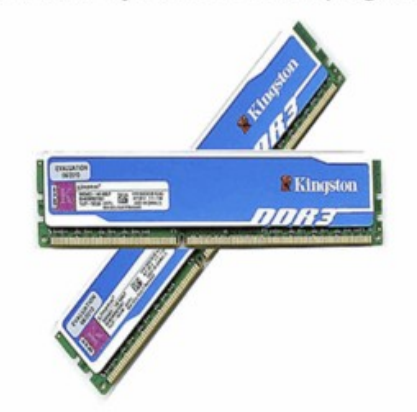

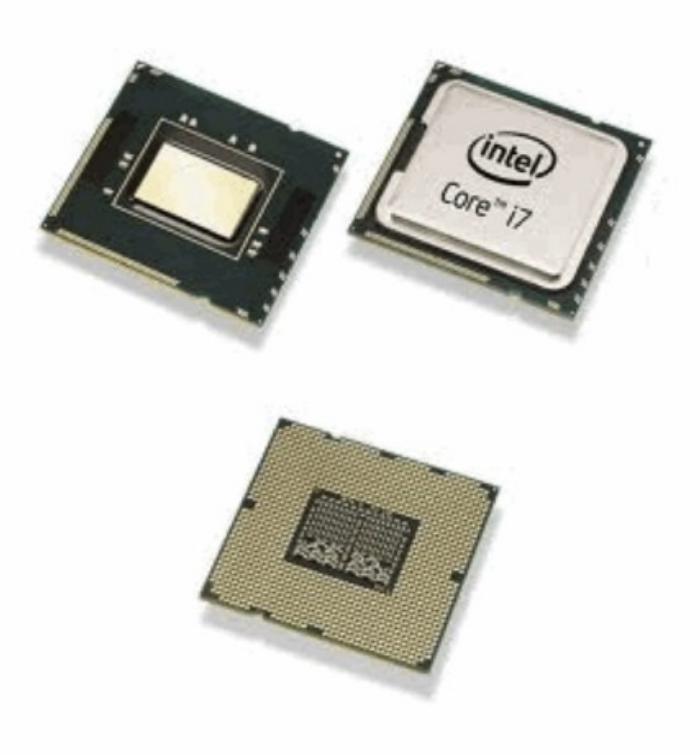

#### Operační paměť

Na operační paměť (OP, RAM) se ukládají data, se kterými momentálně pracujeme. Operační paměť je určena ke krátkodobému uložení informací. Pokud počítač vypnete, obsah OP je ztracen - jedná se tedy o paměť volatelní – závislou na napětí. Pokud RAM zahltíme a nemáme dostatečnou rezervu, chod počítače se zpomalí. U OP nás zajímá její velikost, která se dnes pohybuje v 1-8 GB (viz. obrázek vlevo).

## Hlavní část počítače

#### Základní deska

Základní deska (základová deska, mainboard, motherboard, MB) tvoří komponentu konstrukce základní počítače. Jejím hlavním účelem je součástí propojení jednotlivých počítače do fungujícího celku a zajistit jim přísun el. proudu. Do klasické základové desky můžeme přímo připojit procesor a operační paměť. Přes konektory a rozšiřující sloty potom můžeme připojit např. pevný disk, grafickou kartu, zvukovou kartu a další. Na základní desce může být a často bývá integrována celá řada dalších součástí (zvuková karta, grafická karta, síťová karta, řadiče disků, ...). Není tedy nutné tato zařízení instalovat a pořizovat zvlášť jako samostatné rozšiřující karty.

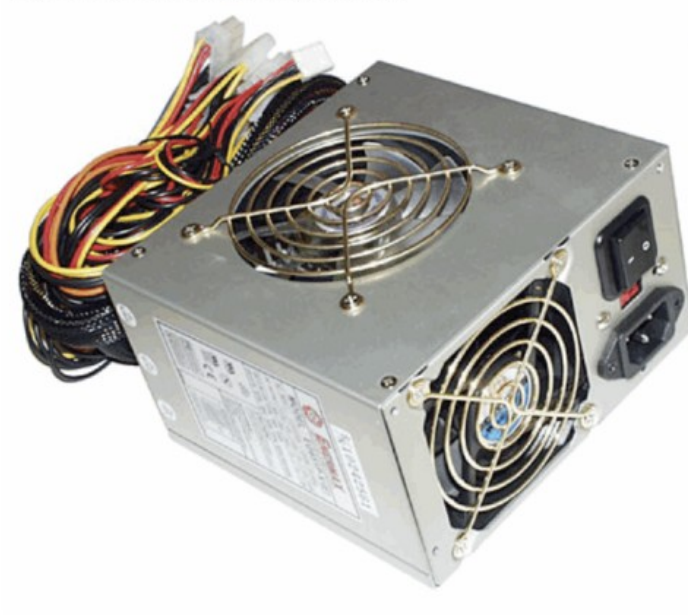

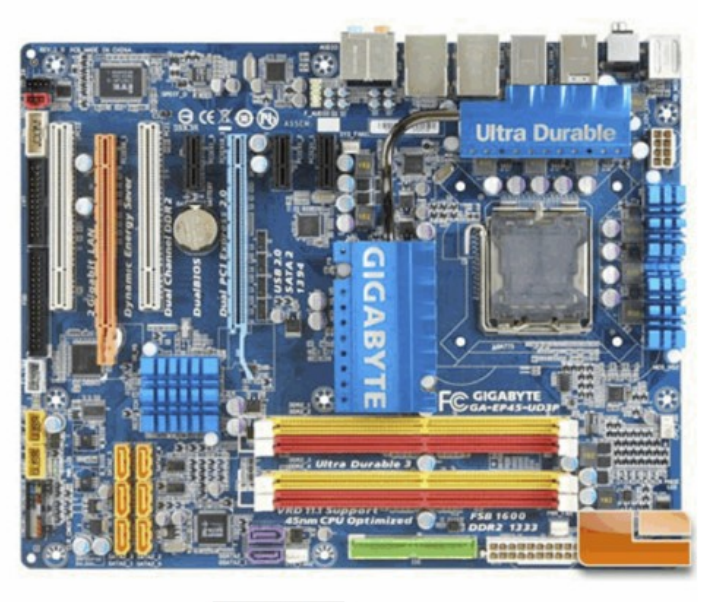

Hlavní části PC Zdroj

Zdroj (PSU - power supply unit) má za úkol napájet veškeré komponenty počítače. Zpracovává střídavé napětí ze sítě na nízké stenosměrné napětí. Ke zdroji v počítači připojujeme přímo komponenty jako je základní deska, mechaniky (např. DVD-ROM) či grafická karta (některé komponenty, např. procesor se napají ze základní desky). Napájecí zdroje dělíme podle výkonu, což je hlavní vlastnost, která nás u zdroje bude zajímat. Dále pak nás u zdroje zajímá také jeho hlučnost, účinnost, vzhled a další parametry. Pro napájení jednotlivých komponent jsou využity různé napájecí konektory, které jsou vzájemně nezaměnitelné.

# Hlavní část počítače

#### Pevný disk

Pevný disk (HDD, hard disk) slouží pro dlouhodobé ukládání velkého množství dat. Nahrávání na disk probíhá pomocí magnetické indukce. Data jsou ukládána na povrch disku pomocí hlaviček pro čtení a zápis, které se pohybují v malé vzdálenosti od povrchu disku. Samotné disky (plotny) se otáčí a hlavička se tak může dostat při čtení nebo zápisu na libovolné místo. Ukládání probíhá do sektorů, které jsou organizovány do stop. Hlavním parametrem pevného disku je kapacita. V současnosti jsou k dispozici disky o kapacitě až jednotek TB (1TB = 1000GB, 1GB =  $1000MB$ ,  $1 MP3 = cca 7MB$ ).

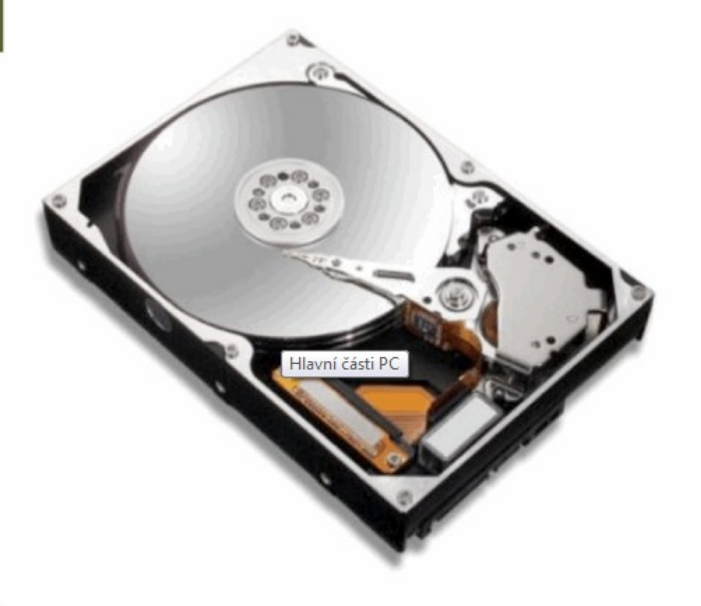

#### Sběrnice

Sběrnice můžeme jednoduše definovat jako soustavu vodičů určenou svými parametry pro přenos signálu. Sběrnice jsou v PC realizovány tedy jako propojení mezi jednotlivýmu součástmi počítače na základní desce, uvnitř základní jednotky PC i připojení jednotlivých periferních zařízení. Se sběrnicemi úzce souvisí konektory (sloty a porty – jedná se o zakončení sběrnice pro připojení dalšího zařízení. Sběrnic a tedy i konektorů existuje celá řada typů. Pojďme se stručně podívat na ty základní.

PS/2 – konektor pro připojení primárně klávesnice a myši (dnes nahrazováno USB).

USB - Universal Serial Bus - univerzální sběrnice využívána pro připojování externích zařízení všech typů.

HDMI - High Definition Multimedia Interface - multimediální rozhraní pro připojení obrazu a zvuku. DVI - Digital Visual Interface - konektor pro připojení video zaříení.

RJ-45 - konektor pro připojení do počítačové LAN sítě nebo intermetu.

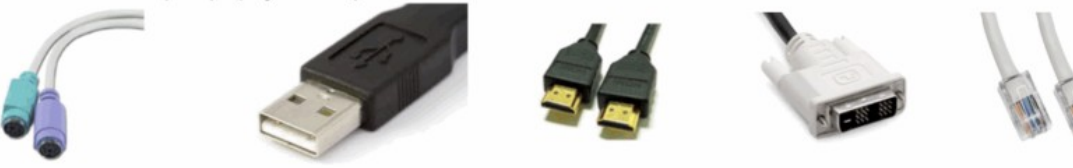

 $PS/2$ 

**USB** 

**HDMI** 

 $RJ-45$ 

**DVI** 

# Operační systémy

#### Charakteristika

Operační systém základní jako programové vybavení počítače, je také základním softwarem, který je třeba umět ovládat a znát jeho možnosti, typy a principy. Operační systém patří do skupiny programů, které nazýváme systémový software. Existuji různé definice toho, co je to operační systém. OS můžeme definovat jako základní programové vybavení počítače, které oživuje hardware počítače a poskytuje prostředí a služby pro práci všech ostatních aplikačních programů. V zásadě na každém počítači, aby mohl být využívaný, musí být spuštěn operační systém.

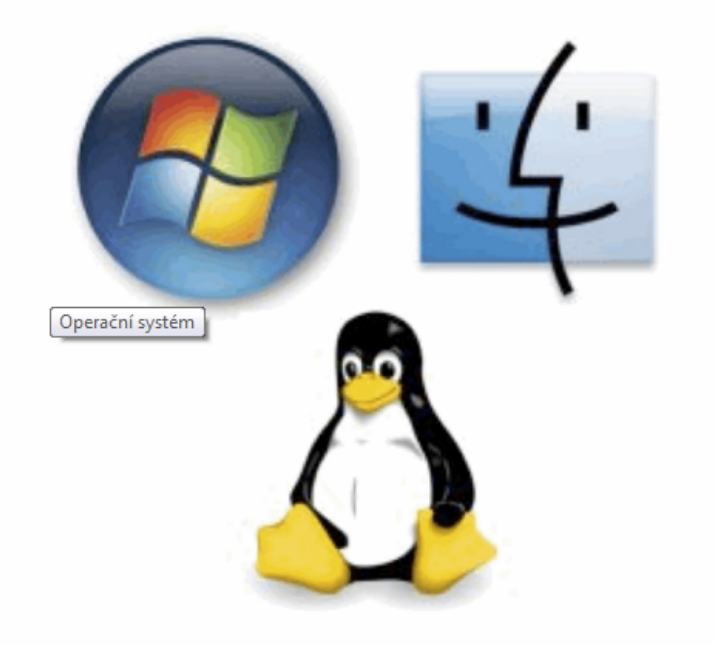

## Vybrané druhy OS

MS Windows je ve všech svých verzích nejrozšířenějším OS na stolních PC v ČR a je víc než pravděpodobné, že na něj právě koukáte. Mimo MS Windows se však můžeme ještě setkat s OS Linux a Mac OS. Obzylášť Mac OS se stává díky značce Apple také hojně využívaným (mimo jiné je i tento studijní materiál psán v prostředí Mac OS).

### Instalace OS a bootování

Operační systém je nutné jako jakýkoliv jiný program nejprve nainstalovat. U některých nových PC je již systém předinstalován od dodavatele. Uživatel tak jen vyplní své údaje a systém je funkční. V případě přeinstalace, instalace z instalačního média a případně upgrade ze starší verze na novou je možné instalovat pomoci instalačního průvodce. Instalace nového OS ie spuštěna buď přímo z již nainstalovaného staršího OS nebo na čistém PC je instalace spuštěna bootováním z instalačního média. Bootování je proces startování PC a zavádění OS. Po restartu PC a kontrole HW pomocí BIOSu je předáno řízení zavaděči OS v základní desce na startovacím disku a OS se začne načítat do paměti a startovat.

## Software

#### Charakteristika

Pojem programové vybavení počítače zahrnuje veškeré programy používané na počítači. Pro označení programového vybavení počítače používáme běžně pojem software.

#### Systémový software

Systémový software je programové vybavení počítače, které umožňuje spouštění nebo zpracování aplikačního software. Typický představitel systémového software je operační systém (OS). Operační systém je základní soubor programů pro organizaci práce počítače a využití možností Umožňuje hardware. aplikačních spouštění a běh programů. Komunikuje s uživatelem a tvoří rozhraní mezi ním a aplikacemi. V praxi je OS třeba jako prostředník mezi aplikacemi a hardware, kdy aplikacím iednotlivým poskytuje služby, aby mohly využívat hardware (např. aby každý program nemusel sám umět ukládat na disk, zavolá a využije služby operačního systému, který tuto činnost obslouží a zajistí).

#### Aplikační software

software je programové Aplikační je navrženo a vybavení. které pro řešení nějakého vytvořeno problému. Využívají konkrétního služeb operačního systému. Aplikace můžeme dále dělit do mnoha kategorií, podle jejich účelu. Například: grafický software, textové editory CAD, hry, ...

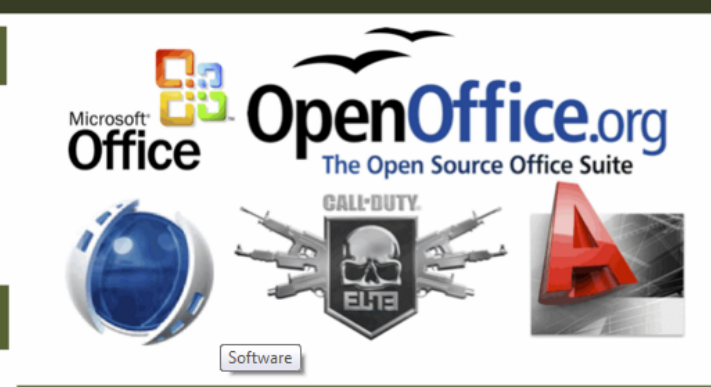

#### Licence a právo

Komerční software – tímto (ne zcela přesným) pojmem můžeme označit všechny běžně prodávané a šířené programy. Často jsou dodávány v tzv. krabicové verze (krabice, instalační médium, manuál, nárok na podporu) nebo jsou prodávány online se zakoupením licenčního kódu. OEM software - OEM (Original Equipment Manufacturer) je program dodávaný s počítačem (často předinstalovaný) nebo jinou PC komponentou. Jeho používání je vázáno na tento konkrétní hardware. Dodáván může být bez manuálů, technické podpory, nároku na upgrade apod. Většinou je levnější než jiná "krabicová verze". Funkčně bývá totožný. Demoverze většinou demonstrační (předváděcí) verze komerčních programů. Obsahují jen omezenou funkčnost (jen základní nabídku, apod.). Trial verze, jsou oproti tomu omezeny časově. Mívají zpřístupněny všechny funkce, ale po určité době přestanou být funkční. Shareware je šířen obrobně jako Trial s většinou omezenou dobou použití na vyzkoušení. Takový program často nemusí přestat fungovat po omezené době sám, ale jeho další používání je v rozporu s licencí. Freeware - licence umožňující šíření a využívání programu zcela zdarma.

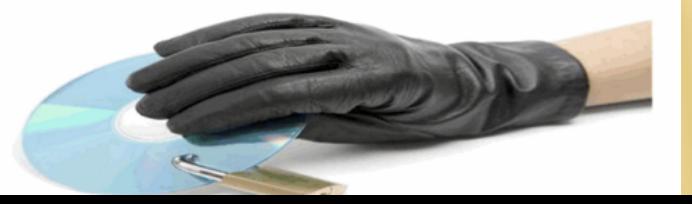

# Počítačové sítě

### Charakteristika

Počítačové sítě propojující počítače a další zařízení tvoří v dnešním světě informačních technologií základ pro komunikaci i sdílení dat a informací. Bez počítačové sítě by byly jednotlivé PC jen izolovanými systémy.

#### Druhy a typy počítačových sítí

**LAN** (local area netword)  $$ počítačové lokální sítě (místnost. budova, areál). Nejčastěji v rámci firmy nebo podniku. Přenos na krátké vzdálenosti.

**WAN** (wide area network) počítačové rozlehlé sítě. složené z propojení LAN na velké vzdálenosti, může jít o uzavřenou síť nebo internet.

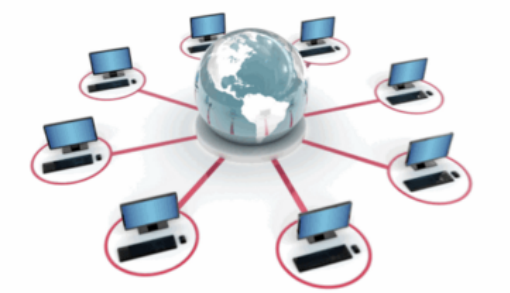

(metropolitan MAN area network) metropolitní síť. Setkat se můžeme i s dalšími zkratkami pro specifické oblasti.

# Typologie

Další rozdělení sítí, které si uvedeme je z hlediska vzájemného propojení uzlů sítě. Tomuto dělení říkáme topologie sítě. Je třeba v praxi rozlišovat topologii fyzickou (jak jsou opravdu počítače fyzicky pospojovány) a (jak logicky probíhá logickou v síti komunikace). Základní topologie isou

## Prvky počítačové sítě

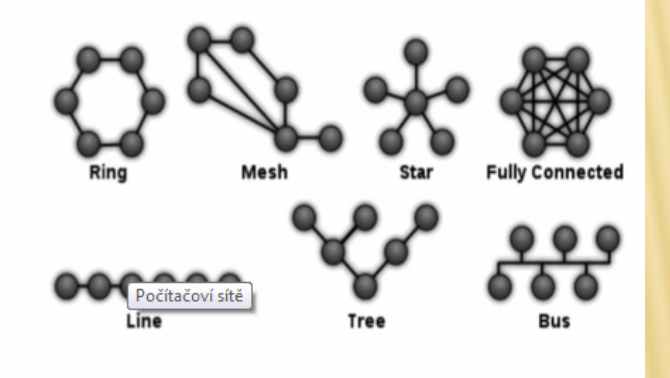

Pro zapojení a funkčnost počítačové sítě potřebujeme dvě základní součásti: Síťový software od aplikací provozuiících síťovou komunikaci, přes síťové operační systémy, ovladače síťových zařízení a jejich firmware. Síťový hardware - veškeré technické vybavení nutné pro funkčnosti sítě. Síťové karty (v dnešní době často integrované na základní desce PC, nebo v podobě rozšiřujících karet), přenosová média a aktivní a pasivní propojovací prvky. Přenosová média slouží k přenosu signálů z jednoho PC do jiného.

Obecně můžeme rozeznávat 3 druhy médií:

- Metalické kabely
- Optické kabely
- · Bezdrátové technologie (wifi)

# Internet

# Charakteristika

Internet často označovaný síť sítí je celosvětovou počítačovou sítí, která vzniká propojením všech lokálních sítí a jednotlivých počítačů do něj. Využívá principů distribuovanosti decentralizovanosti. a Připojení do internetu je možné několika způsoby, které si popíšeme později.

# Připojení do internetu

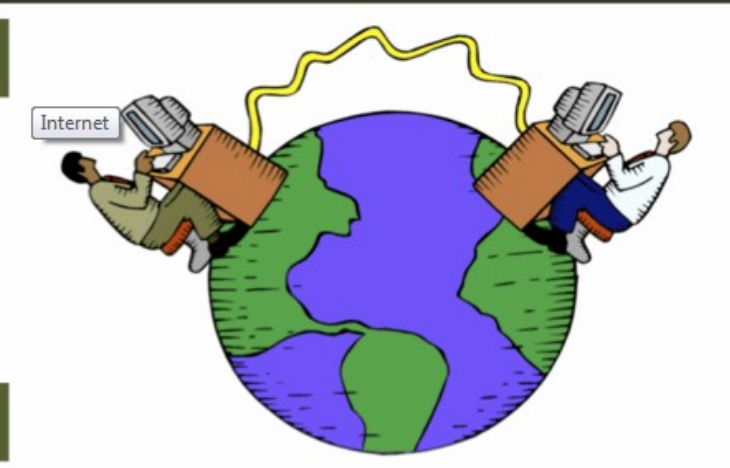

DSL technologie (Digital Subscriber Line) využívá rozvodů telefonů pro připojení k digitálnímu rozhraní pro přenos dat. Nejčastěji v ČR ve variante ADSL (Asymmetric) s asymetrickou rychlostí přenosu. Kabelové připojení realizováno pomocí kabelových rozvodů původních poskytovatelů kabelových televizí. Bezdrátové připojení lokální poskytovatelé WiFi sítí. Mobilní připojení připojení pomocí operátorů mobilních telefonů. Připojení přes LAN síť s napojením do internetu (realizovaným některou z výše uvedených technologií nebo napojením na pevnou linku vysokorychlostní sítě)

# Služby internetu

Internet poskytuje uživatelům celou řadu služeb. Mezi základní služby řadíme: telnet (terminálové připojení ke vzdálenému PC), ftp (přenos souborů), email (elektronická pošta). V současné době existuje množství služeb či jejich pod-služeb, které můžeme na internetu nebo díky internetu využívat. Jmenujme: www (webové stránky s http protokolem), IM (komunikace pomoci instant messagingu – icq, msn, qip, ...), sociální sítě, nákupy na internetu, ...

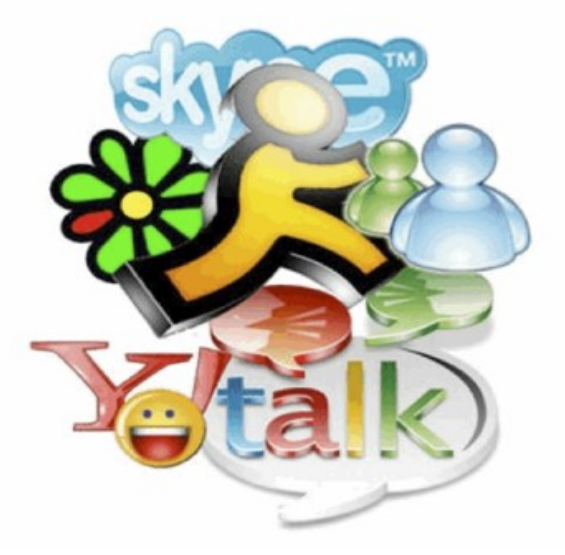

# 2. SPRÁVA SOUBORŮ

- Pochopit, jak OS organizuje disky, složky a soubory ve stromové (hierarchické) struktuře.
- Znát zařízení používaná operačním systémem pro ukládání souborů a složek jako jsou pevné disky, síťové disky, USB flash disky, CD a DVD vypalovačky.
- Vědět v jakých jednotkách je měřena velikost souborů a složek.
- Vědět, proč se mají data pravidelně zálohovat na výměnná paměťová média a archivovat na jiném místě, než kde se nachází počítač.
- Pochopit výhody datové úschovny (webdisk) jako je pohodlný přístup a možnost sdílení souborů. Otevřít okno a zobrazit název složky, velikost složky a umístění na disku.
- Vytvářet složky a podsložky.

 $\pmb{\times}$ 

- Rozpoznat běžné typy souborů jako jsou textové dokumenty, tabulky, databázové soubory, [prezentace](http://elmood.ped.muni.cz/elearning/mod/resource/view.php?id=15196), soubory typu "pdf", obrázky, zvukové nahrávky a videoklipy, komprimované archivy.
- Spustit textový editor, zapsat text do dokumentu, pojmenovat dokument (soubor) a uložit jej na konkrétní místo na disku.
- Přejmenovávat soubory a složky. Kopírovat soubory a složky mezi dvěma složkami a mezi dvěma disky.
- Pochopit, co znamená komprese (komprimace) souborů.
- Extrahovat komprimované soubory na konkrétní místo na disku.

# Možnosti ukládání souborů a dat

# Pevný disk

zařízení Tomuto jsme se věnovali v kapitole Hlavní části počítače, proto si povíme něco o jeho nástupci a tedy o Solid-state driveru nebo-li SSD. Hlavním rozdílem mezi SSD a HDD je skutečnost, že toto nové nastupující datové médium neobsahuje pohyblivé mechanické části a má mnohem nižší spotřebu. Vzhledem k malé velikosti je možné je nalézt v tabletech či ultrabooku.

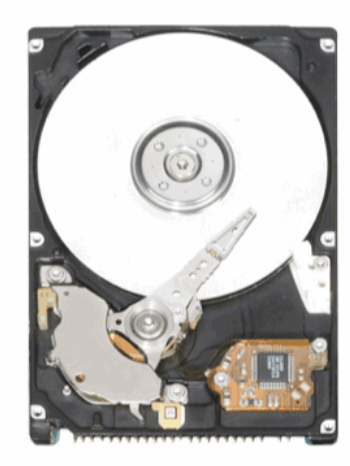

**HDD** 

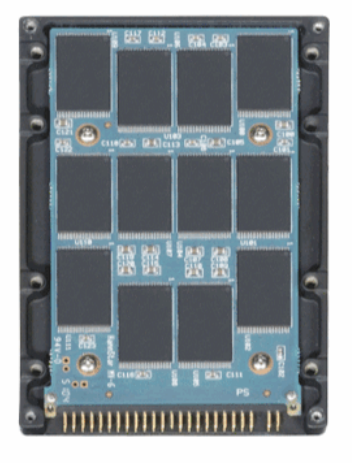

**SSD** 

# **USB** flash disk

USB disk je (jak již název napovídá) zařízení připojitelné k počítači přes tzv. USB port. Jeho hlavní výhodou je, že je velmi univerzální. USB port má dnes už každý modernější počítač přímo na základní desce. Všimněte si, že tablety USB port nemají, přesto i do tohoto zařízení je možné kopírovat data (a to pomocí alternativních aplikací jako je iTunes či jiné). USB disk se těší velké popularitě což vede i k jeho neustálé inovaci. Dnes je možné zakoupit verzi označovanou 3.0, která vyniká vyšší až 10x rychlostí oproti předchůdci a je možné ji zakoupit až do velikosti 256GB. Uvědomme si že smartphony nebo tablety průměrně atakují hranici pouhých 32GB.

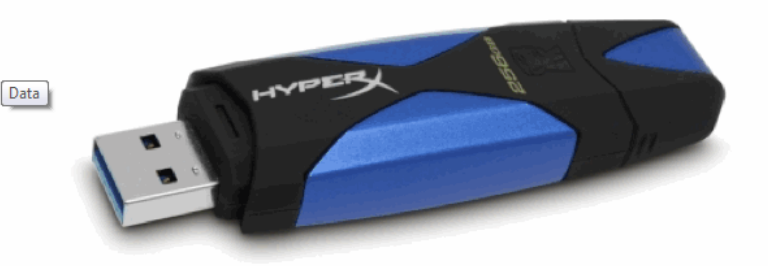

USB flash disk 3.0 s kapacitou 256GB

## Možnosti ukládání souborů a dat

#### Cloud computing

Jak již bylo zmíněno, určitá zařízení jako jsou tablety nebo smartphony nedisponují velkou datovou kapacitou. Dalším faktorem jsou aplikace nebo kancelářské programy, které nejsou v těchto zařízeních dostupné, ať už pro jejich náročnost na výkon zařízení nebo prodejní cenu za licenci. Tyto nešvary i pro business sféru řeší tzv. Cloud computing. Jedná se o jakousi "pomoc na dálku". Krásným příkladem můžou být GoogleDocs. Představme si situaci, kdy v počítači nemáme Open Office ani MS Office a chceme upravovat tabulky, které nám přišly domů od ředitele na email. Tabulku si však můžeme otevřít přímo online přes emailový klient a začít ji editovat dle uvážení. Výslednou tabulku není nutné stahovat na některé z přenosných zařízení. Stačí si ji uložit na email a až přijdete do svého zaměstnání (kabinetu) tak si ji pohodlně ve škole vytisknete. Ušetřili jste tedy jak za koupi originální licence kancelářského souboru tak za přenosné zařízení. Další z mnoha výhod Cloud computingu je také možnost pracovat online s týmem kolegů, ale o tom až jindy.

#### Datové servery

Uveďme si opět příklad z praxe. Jsme vedoucí na školním výletě. Rodičům jsme slíbili fotky a videa ze života tábora a jejich dětí. Video a fotky dohromady představují kapacitu 2GB. Jak takovou velkost dat předát rodičům? Jedním z řešení je umístit tato data na tzv. datové servery. Stačí video spolu s fotkama nahrát na jeden z vybranách serverů a následně rodičům rozeslat emailem nebo přes sociální síť pouze odkaz ke stažení. To vše za jedné avšak zásadní podmínky. Doba nahrání takovéhoto počtu dat je závislá od rychlosti připojení k internetu. Pokud máte alespoň připojení takové, jaké je na fakultě – máte vyhráno.

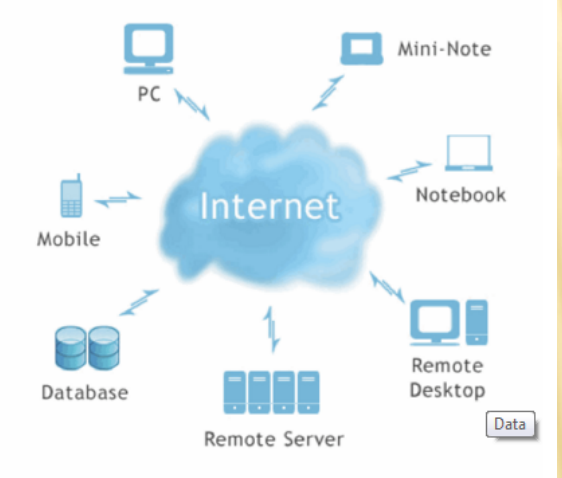

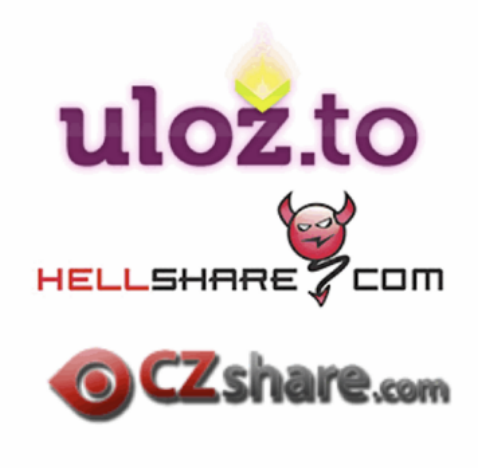

# Komprimace, typy souborů a jejich přípony

# Komprimace

Jedná proces, kdy jsou se  $\Omega$ data zkomprimována "zabalena" do souboru pomocí jednoho z nektěrých archivačních nástrojů za účelem snížení datového objemu. Mezi tradiční komprimační programy patří WinRAR, WinZIP, 7zip aj. Některé operační systémy mají archivační aplikaci integrovanou. Proces opačný se nazývá dekomprimace "rozbalení". Další využití komprimace přichází při nutném rozdělení dat na menší balíčky. Příklad z praxe: školní systém mi umožní nahrát soubory maximální velikosti 50MB. Já si zde však potřebuju uchovat video z tábora o velikosti 200MB. Video tedy zkomprimuji po 4 x 50MB a nahraju na školní server celkem 4 soubory. Až to bude potřeba, opětovně všechny 4 soubory stáhnu a rozbalím "slepím" v celé video.

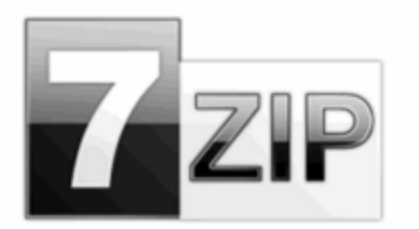

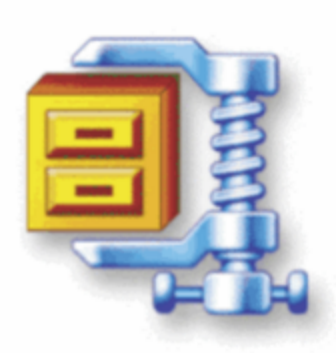

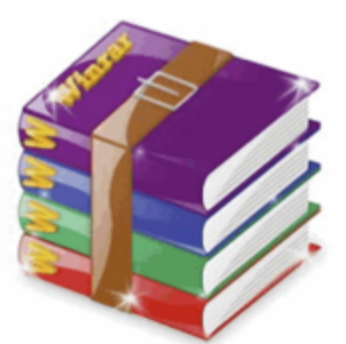

# Vybrané typy souborů a jejich přípony

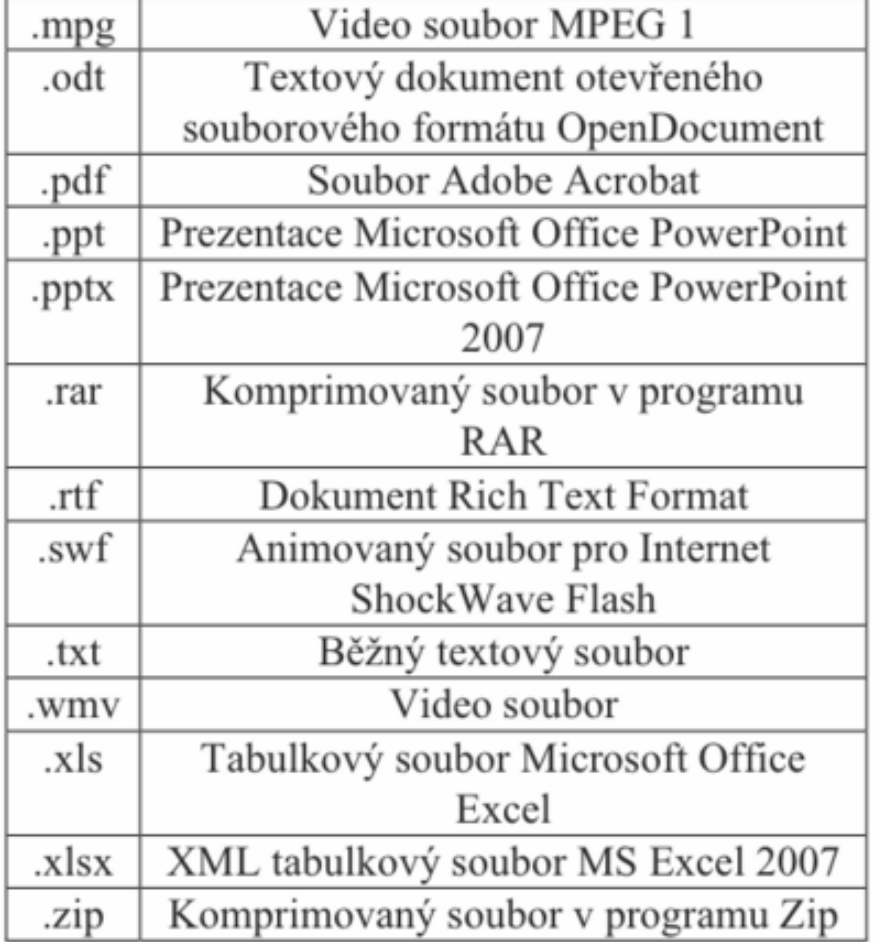

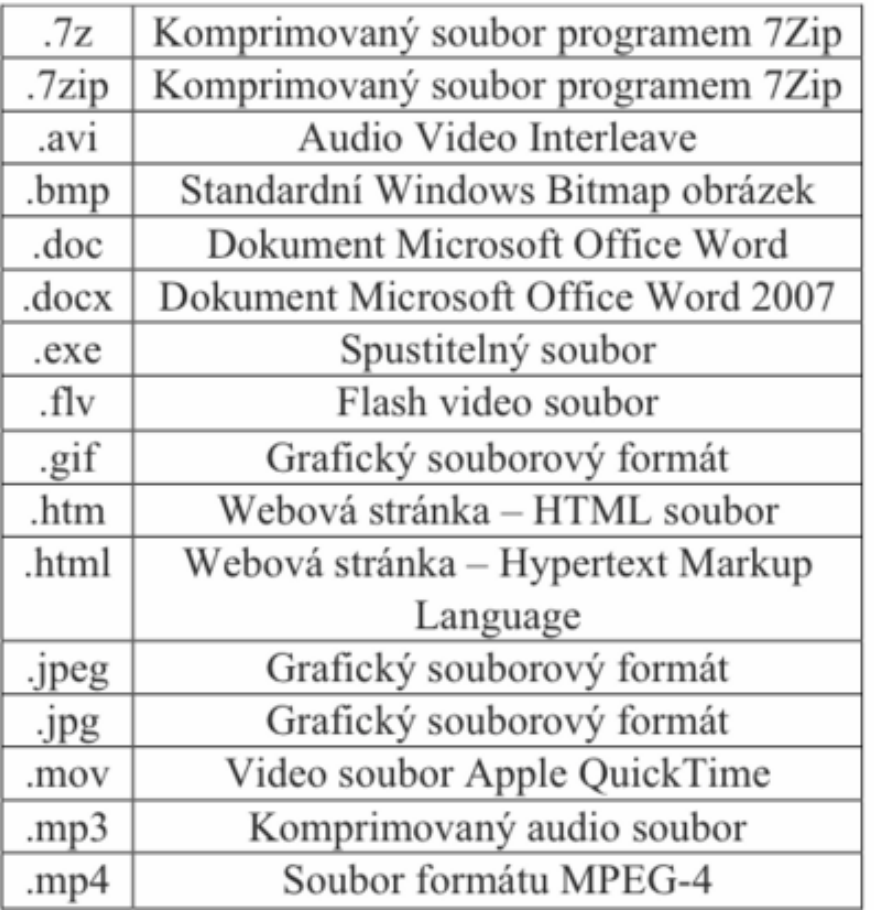

# 3. TEXTOVÝ EDITOR

Cílem tohoto balíku je prokázat schopnost používat aplikaci pro zpracování textu pro každodenní korespondenci a tvorbu dokumentů.Absolvent tohoto tématu by měl být schopen:

- Pracovat s textovými dokumenty a ukládat je v souborech různého typu
- Využívat vestavěných možností textového editoru pro zlepšení efektivity práce, například programovou nápovědu.
- Vytvářet a upravovat textové dokumenty malého rozsahu a být připraven je sdílet a poskytovat.
- Pro zlepšení vzhledu dokumentů používat různé [formátování](http://elmood.ped.muni.cz/elearning/mod/page/view.php?id=15226) a znát související užitečné návyky.
- Vkládat tabulky, obrázky a kreslené objekty do dokumentů.
- Připravit dokumenty pro hromadnou korespondenci
- Přizpůsobit nastavení stránky dokumentu a před závěrečným tiskem dokumentů prověřit správnost pravopisu.

# POUŽITÍ TEXTOVÉHO EDITORU

- Spustit a ukončit aplikaci textového editoru, otevřít a zavřít dokumenty.
- Vytvořit nový textový dokument založený na výchozí šabloně a dalších běžných šablonách, například typu fax, dopis a zpráva.
- Uložit dokument na konkrétní místo na disku, případně uložit textový dokument pod jiným názvem.
- Uložit dokument v souboru jiného typu, například jako je textový soubor, v souboru typu "rtf" nebo jako šablonu.
- Uložit dokument ve starší verzi souboru a v souboru jiného textového editoru.
- Přepínat mezi dvěma otevřenými dokumenty.
- Zobrazit a skrýt vestavěné panely nástrojů.
- Obnovit a minimalizovat lištu panelu nástrojů (pás karet, ...).

# TVORBA TEXTOVÉHO DOKUMENTU

- Přepínat mezi dvěma zobrazeními stránky (rozložení stránky...).
- **x** Zadávat text do textového dokumentu.
- Vkládat do textového dokumentu symboly nebo speciální znaky jako je copyright, registered, trade mark.
- Vybírat znak, slovo, řádek, větu, odstavec a celý text dokumentu.
- Používat nástroj pro hledání určitých slov a textových frází textovém dokumentu.
- **\* Kopírovat a přesouvat text uvnitř textového dokumentu a** mezi dvěma otevřenými textovými dokumenty.
- Používat příkazy Zpět a Znovu.

# FORMÁTOVÁNÍ TEXTU

- Změnit velikost písma a vzhled (typ) písma.
- Používat [formátování](http://elmood.ped.muni.cz/elearning/mod/page/view.php?id=15226) textu: *tučné*, *kurzíva*, *podtržení*.
- Používat [formátování](http://elmood.ped.muni.cz/elearning/mod/page/view.php?id=15226) textu: *dolní index*, *horní index*.
- Používat různé barvy textu.
- Měnit velká a malá písmena.
- Vytvářet a spojovat odstavce.
- Vkládat a odstraňovat odrážky do/z jednoduchého seznamu a číslovat položky jednoduchého seznamu.
- Přepínat mezi různými předdefinovanými styly odrážek a formáty číslování jednoduchého seznamu.
- Používat nástroj pro kopírování formátu.

# **OBJEKTY**

- Vytvářet tabulky připravené pro vkládání dat.
- Vkládat a upravovat data v tabulce.
- Vybírat řádky, sloupce, buňky a celé tabulky.
- Vkládat a odstraňovat řádky a sloupce v tabulce.
- Upravovat šířku sloupců a výšku řádků v tabulce.
- Upravovat styl ohraničení buněk tabulky, šířku a barvu čáry.
- Vkládat objekty (obrázky, kliparty, symboly, grafy, kreslené objekty) na konkrétní místa v dokumentu.
- Vybírat objekty.
- Kopírovat a přesouvat objekty uvnitř dokumentu a mezi dvěma otevřenými dokumenty.
- Měnit velikost objektů a odstraňovat objekty.
- Změnit orientaci dokumentu: na výšku, na šířku.
- Změnit formát papíru.
- Vkládat pole do záhlaví a zápatí, jako je datum, číslo stránky a název souboru.
- Zobrazit náhled dokumentu před tiskem.

# HROMADNÁ KORESPONDENCE

- Otevřít a připravit základní dokument pro hromadnou korespondenci.
- Vybrat seznam adres nebo jiný zdroj dat pro použití v hlavním dokumentu hromadné korespondence.
- Vkládat slučovací pole do dokumentu pro hromadnou korespondenci (dopisy, adresní štítky).
- Sloučit seznam adres s dopisem nebo adresními štítky do jednoho nového souboru nebo tiskového výstupu.

## Vložení symbolů

S vkládáním symbolů si mnozí studenti neví rady. Nevědí, kde dané symboly vyhledat. Podívejme se spolu, kde je tedy nalézt. Tak jako u obrázků se jedná o vkládání "něčeho", je tedy zřejmé, že nabídku Symbolů budeme hledat v záložce Vložení.

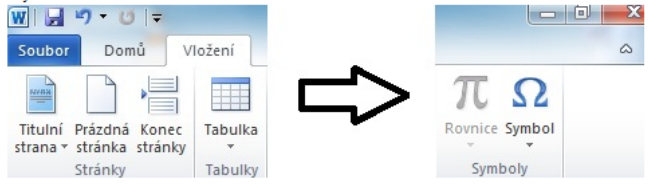

Po kliknutí na danou ikonu se nám zobrazí nabídka několika symbolů.

Pokud si z této nabídky nevybereme, máme možnost ještě zvolit rozšiřující nabídku, kterou nalezneme pod odkazem Další symboly...

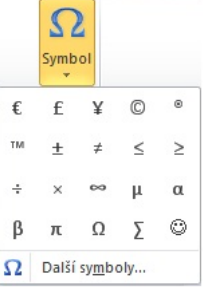

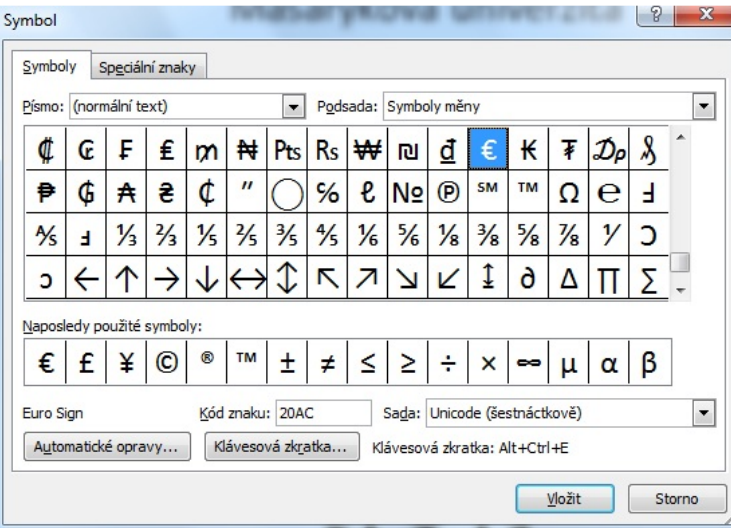

Po výběru zvoleného symbolu stačí kliknout na tlačítko Vložit. Vybraný symbol se nám zobrazí v místě, kde jsme zanechali kurzor.

Často opomíjeným faktorem je tvorba indexů. Jejich vložení však také není obtížné. Stačí pouze vědět, kde se tyto indexy nacházejí v Panelu nástrojů viz na obrázku níže:

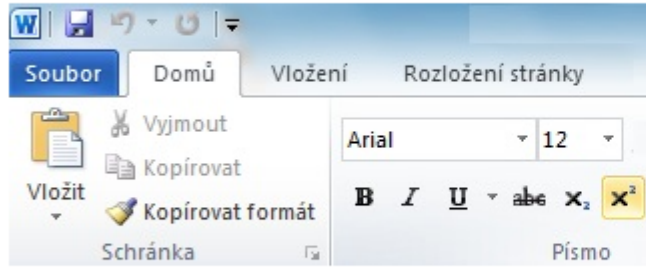

# Vložení obrázku

Práce s obrázky patří mezi základní činnosti při práci s textovým editorem. Podíváme se tedy, jakým způsobem je možné vkládat obrázky do textového editoru a jakým způsobem z nich vytvořit hypertextový odkaz. Jak je zřejmé již z nadpisu, vložení obrázku nalezneme v záložce panelu nástrojů v sekci Vložení.

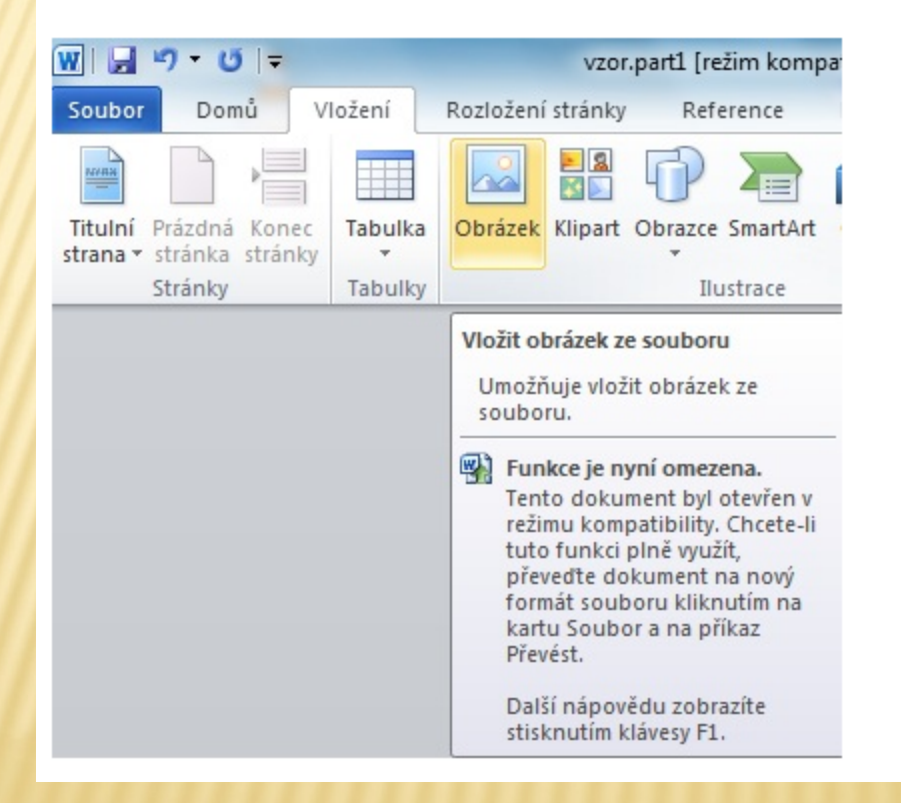

Následně je nutné vyhledat místo, kde se námi požadovaný obrázek nachází. Po nalezení obrázku již stačí pouze kliknout na tlačítko Vložit a obrázek se nám převede do dokumentu.

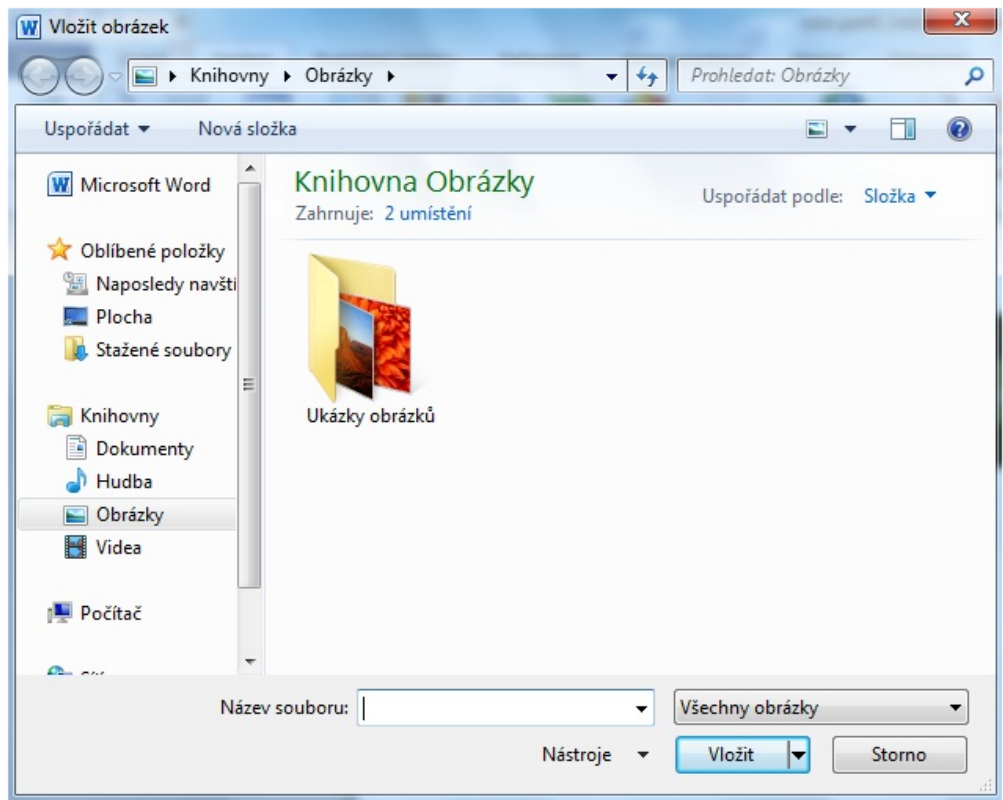

Mezi další možnosti jak vložit obrázek patří označení obrázku s následnou kombinací Ctrl+C a Ctrl+V nebo pouhým přetažením z místa umístění obrázku do dokumentu.

Důležitá je také znalost volby umístění obrázku na jakékoliv místo v dokumentu dle našeho uvážení. Tato funkce se skrývá pod ikonou Pozice, kterou vyvoláme dvojklikem na požadovaný obrázek a z nabídky si vybereme požadované umístění. Zvolená oblast však nemusí být konečná. Nyní máte možnost obrázek umístit kamkoli v dokumentu. Pokud je to požadované, můžeme využít ještě funkci Zalamování textu. Text se tak "obalí" kolem obrázku. Doporučujeme vyzkoušet stylem pokus-omyl.

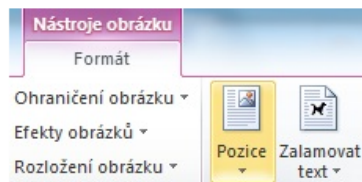

# Vložení tabulky

Ačkoli je textový editor určen primárně k práci s textem občas je nutné text doplnit tabulkou. Nyní si ukážeme jak na to. Podobně jako při práci s obrázkem i tabulku budeme hledat v záložce Vložení. Po kliknutí na ikonu Tabulka se nám zobrazí pole "čtverečků". Kolik čtverečků označíme, tolik budeme mít řádků a sloupců.

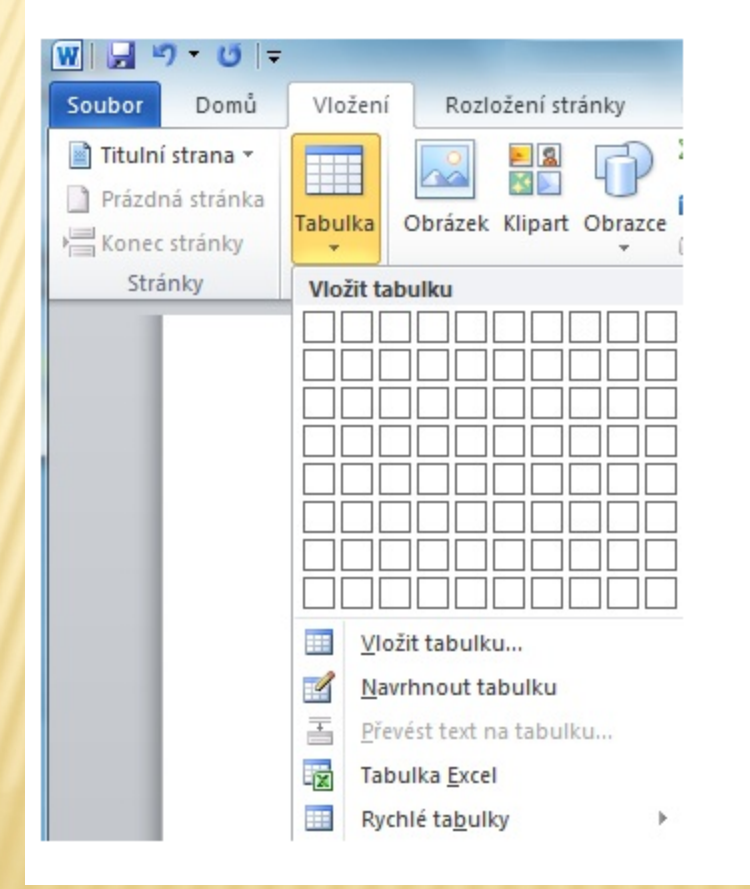

Pokud máte zájem si s tabulkou "pohrát" je možné změnit její barvu, tloušťku či výplň. Tuto možnost nalezneme v seznamu položek, které se nám zobrazí po uvedení tabulky do bloku. Pokud bychom označili pouze jednu buňku, charakterizovali bychom pouze jeden "chlíveček". Výsledná práce může vypadat takto (červené ohraničení):

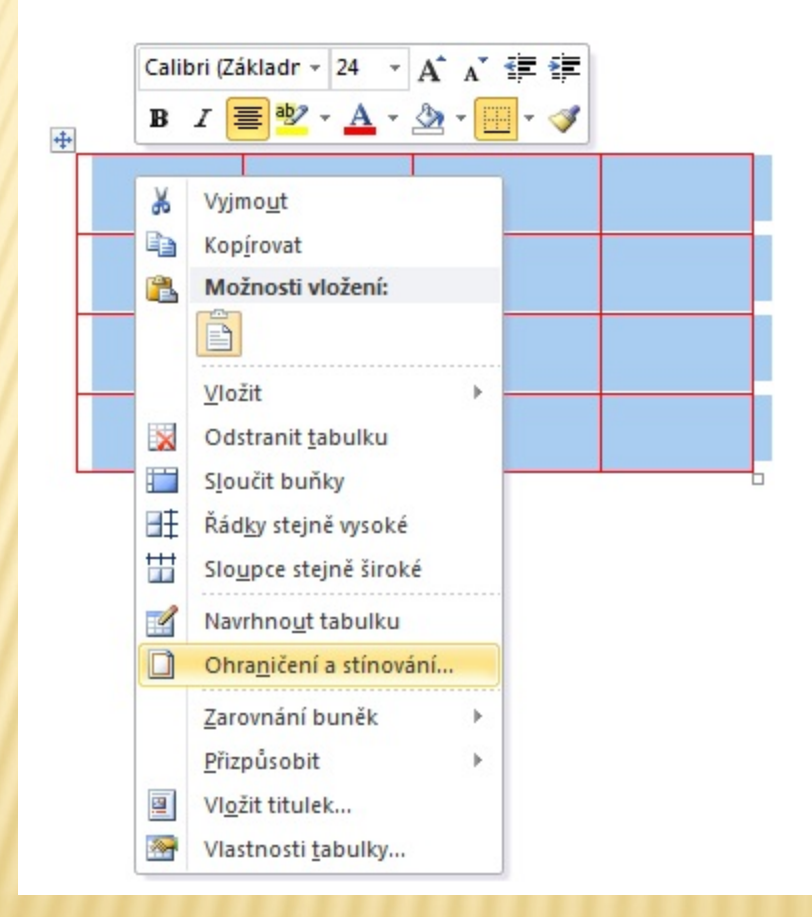

# Hypertextový obrázek

V předešlé kapitolce jsme si ukázali jakým způsobem vložit obrázek do dokumentu. Nyní se podíváme, jak lze obrázek přeměnit na hypertextový odkaz a tedy, aby po kliknutí na námi vložený obrázek došlo k přemístění na webovou stránku dle našeho přání. V našem případě budeme požadovat, aby se po kliknutí na logo Masarykovy univerzity spustila webová stránka MU.

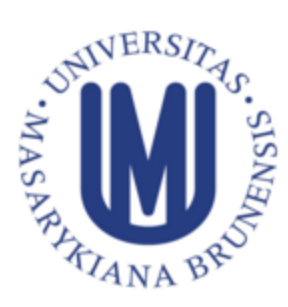

Řešení je velice snadné. Pravým kliknutím na obrázek vybereme z nabídky Hypertextový odkaz.

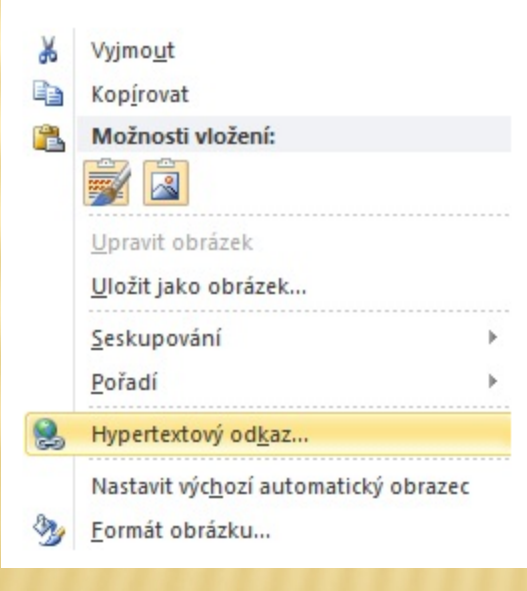
Následně do kolonky Adresa vyplníme webovou adresu, kam bude obrázek odkazovat - v našem případě to bude http://www.muni.cz

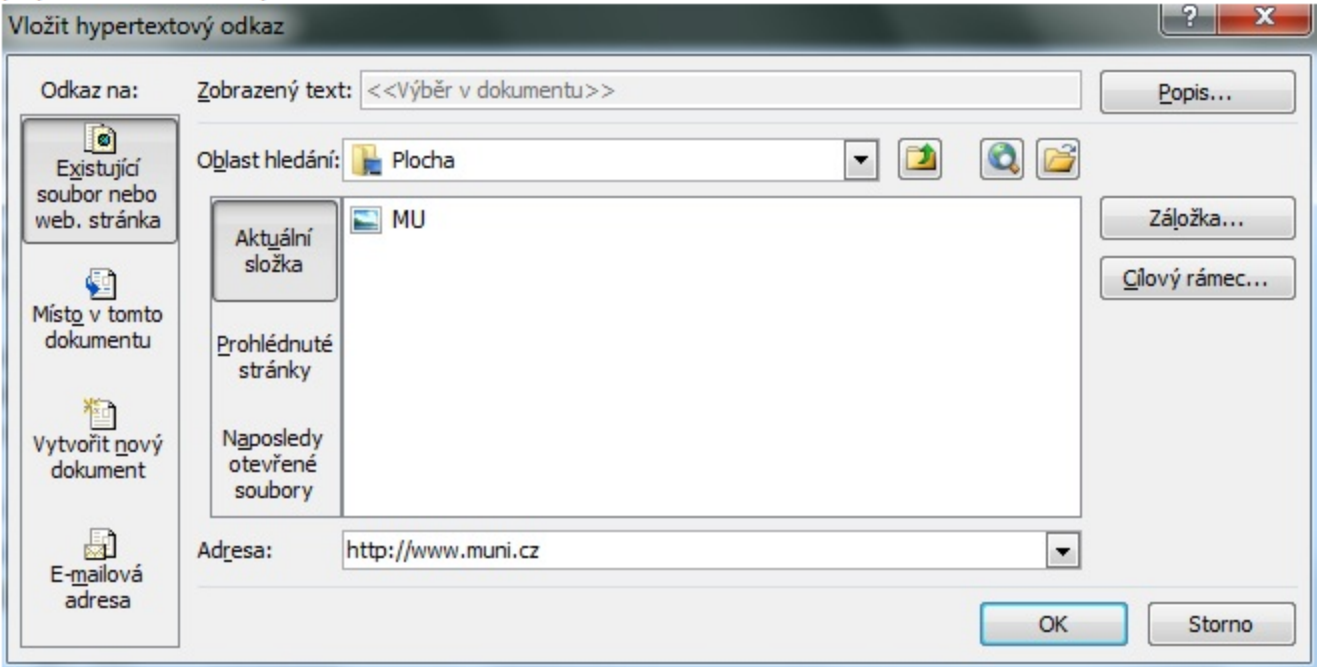

Zda-li jsme byli úspěšní se dozvíme po najetí kurzoru na zvolený obrázek, kde se nám zobrazí Přechod na odkaz. Tento odkaz bude aktivní po stisknutí kláves Ctrl+kliknutí.

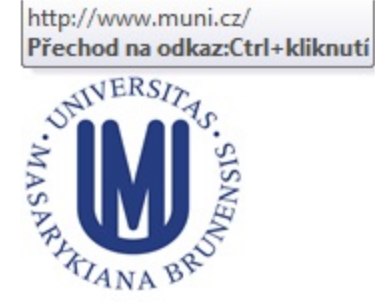

#### Tvorba automatického obsahu

Automatický obsah je pro studenty velice užitečný a žádaný. Mějme na paměti, že s tímto obsahem se student setkává během psaní seminární, bakalářské, diplomové či jiné práce. Ukažme si tedy, jak se takovýto obsah tvoří. První kroky nás zavedou pod záložku Reference s následným kliknutím na ikonu označenou Obsah.

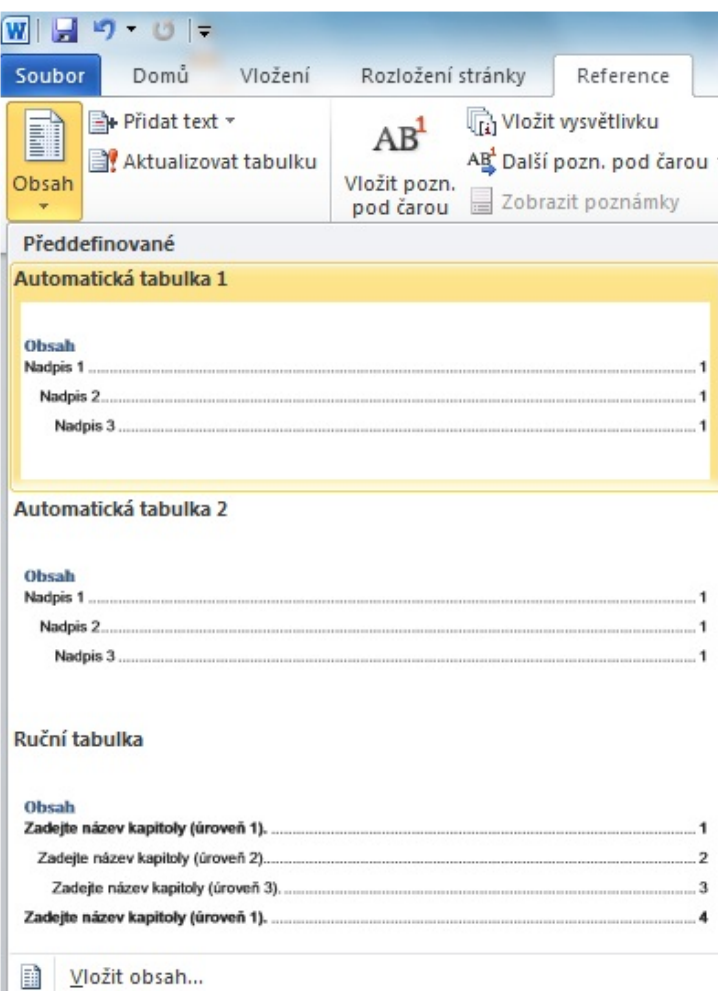

B) Odebrat obsah

B. Uložit výběr do galerie obsahů... Následně si zvolíme typ obsahu. V našem případě nám bude stačit Předdefinovaný.

Pokud jsme postupovali správně, výsledný obsah se nám zobrazí na požadované stránce.

Důležitá poznámka: předpokladem pro správnou funkčnost a zobrazení obsahu je dodržování stylů a jejich správná hierarchie.

Jak je zmíněno výše - je nutné dbát na dodržování stylů. Styly nadpisů si můžeme manuálně vytvořit nebo využít předdefinované styly z nabídky, kterou můžeme vidět níže. Text, který budete považovat za nadpis, označíme a klikneme na požadovaný styl Nadpisu.

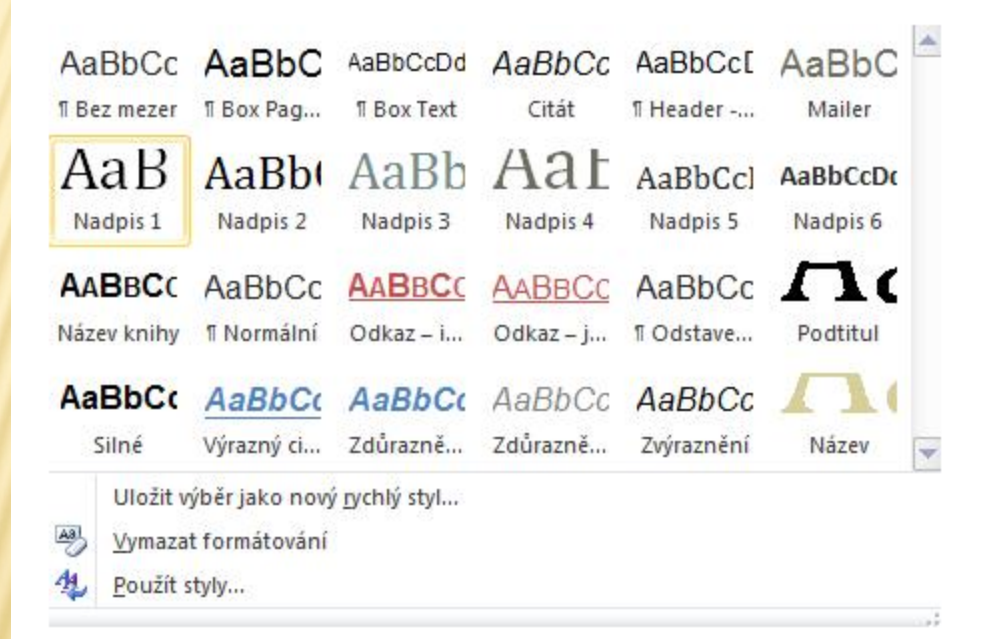

Nezapomente na jednotlivé úrovně nadpisů viz Nadpis 1, Nadpis 2, Nadpis 3 atd. Podle této formy se promítnou jednotlivé třídy nadpisů v Obsahu (jejich odsazení).

#### Vložení seznamů a obrazců

Mezi další často používané funkce patří vložení seznamů. Opět se jedná o jeden z mnoha kroků, které se studentovi hodí při tvorbě bakalářské, diplomové či seminární práce. Nahlédněme tedy, jak se takovéto seznamy tvoří. Postup je velice snadný.

Na začátek je nutné se zorientovat na Panelu nástrojů, kde se tyto seznamy nacházejí. Nalezneme je v kolonce Odstavec viz obrázek níže.

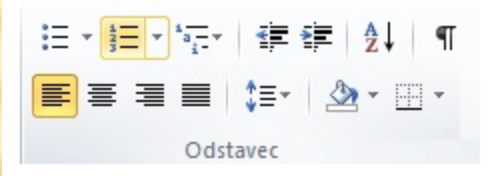

Následně si můžeme vybrat z několika typů seznamů. Nabízí se nám tyto:

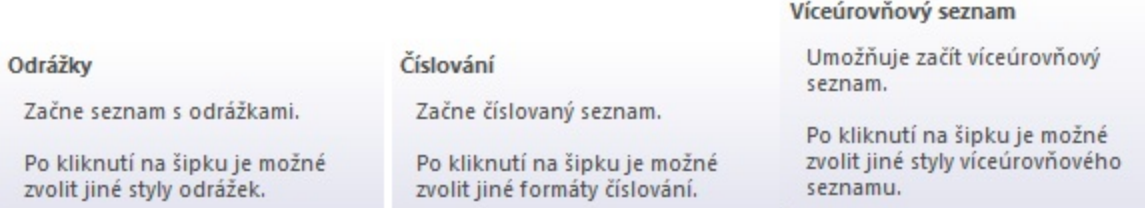

Každý druh těchto seznamů má své opodstatněné využití. Doporučujeme opět vyzkoušet. Jejich znalost je nejen vyžadovaná, ale zároveň velice užitečná.

Dalším, často opomíjeným krokem v práci s MS Word je práce s obrazci. Tyto obrazce nám ulehčují práci s dokumentem, udržují přehlednost a zároveň vypovídají o nadprůměrných schopnostech uživatele, který tyto obrazce v práci s textem aktivně používá a přizpůsobuje si je podle vlastní potřeby (barvy, rozměry apod.). Tyto obrazce najdeme v záložce Vložení pod ikonou Obrazce viz obrázek níže:

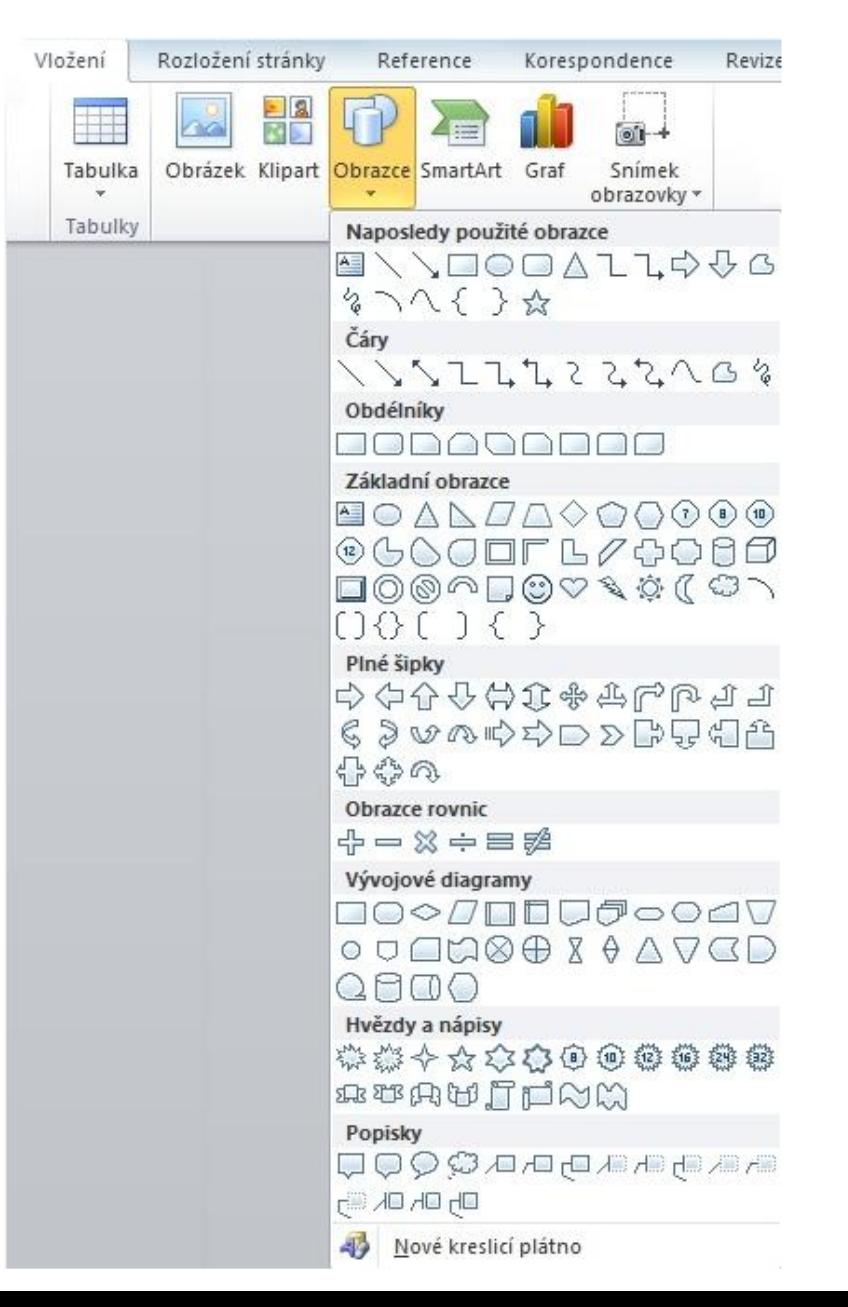

#### Formátování

Jako další užitečná znalost je formátování resp. odstranění formátování. Při práci v kombinaci Internet + MS Word často čerpáme text z webových stránek. Při takovémto kopírování textu z Internetu do MS Word se nám však zkopíruje i to, co nechceme. Má se na mysli: barva textu, font písma, velikost odstavců, řádkování a další. Na klasický příklad se můžeme podívat na obrázku níže:

#### Požadavky k zápočtu

- Vypracování dílčích úkolů ve výuce.
- Každý úkol musí být ohodnocen nejméně na 75%.
- Úkoly budou vypracovány v každé hodině (pozor na docházku absence uznána po přijetí omluvenky v ISu).
- Nesplněný úkol = jeden opravný termín ve zkouškovém období.
- Test z teoretických znalostí v zápočtovém týdnu hodnocení nejméně 75%, jeden opravný termín.

Během studia je možné se obrátit také na tutory kurzu a to přes email, ve výuce nebo v konzultačních hodinách

Veškerý výukový text čtěte pečlivě. Čtěte všechno až do konce, vnímejte, co čtete. Když něčemu nerozumíte, zeptejte se vyučujícího - od toho tady je.

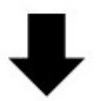

Požadavky k zápočtu

Vypracování dílčích úkolů ve výuce.

Každý úkol musí být ohodnocen nejméně na 75%.

Úkoly budou vypracovány v každé hodině (pozor na docházku - absence uznána po přijetí omluvenky v ISu).

Nesplněný úkol = jeden opravný termín ve zkouškovém období.

Test z teoretických znalostí v zápočtovém týdnu - hodnocení nejméně 75%, jeden opravný termín.

Během studia je možné se obrátit také na tutory kurzu a to přes email, ve výuce nebo v konzultačních hodinách.

Veškerý výukový text čtěte pečlivě. Čtěte všechno až do konce, vnímejte, co čtete. Když něčemu nerozumíte, zeptejte se vyučujícího - od toho tady je.

V první polovině vidíme text zkopírovaný z internetu. V druhé polovině pak text, který byl "očištěn". Holý, čistý text, se kterým můžeme dále volně pracovat. Způsob, jak takovéhoto textu dosáhnout je opět snadný. Pouze text celý text označíme a pravým kliknutím si necháme zobrazit nabídku možností, ze které vybereme Vymazat formátování. Opět si vše můžeme prohlédnout na obrázku níže:

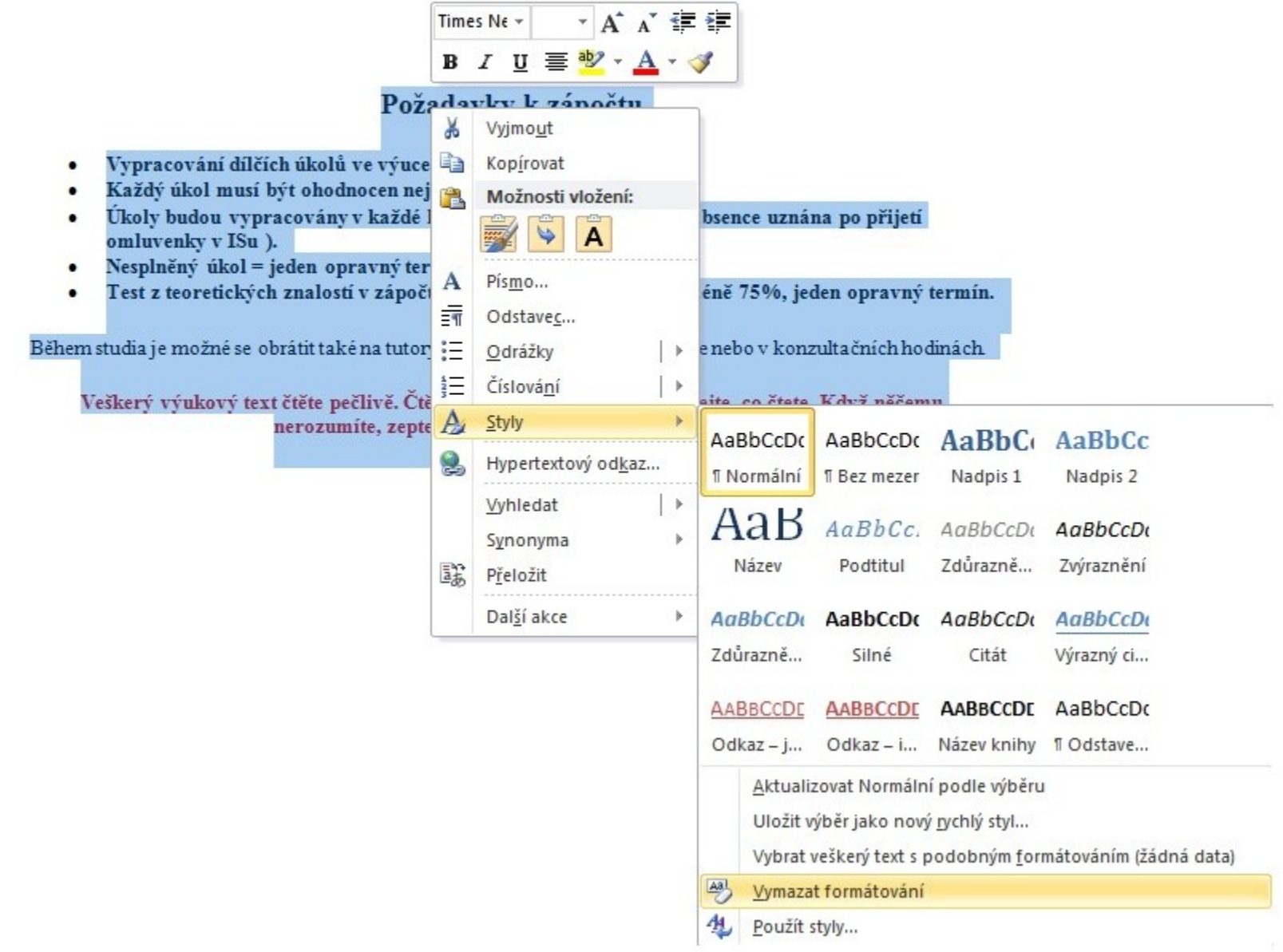

#### Záložky, křížový odkaz

Tématika záložek a křížového odkazu není příliš známá. Zjistíte však, že nám tyto dvě položky mohou usnadnit orientaci v textu a dokumentu samotném.

Záložka označuje určité místo nebo vybraný text, ke kterému jste zadali název a označili jej, abyste se k němu mohli později vrátit. Pomocí záložky můžete například označit text, který chcete později upravit. Namísto hledání tohoto textu procházením dokumentu k němu můžete přejít pomocí dialogového okna Záložka.

K záložkám lze také přidávat křížové odkazy. Po vložení do dokumentu můžete na záložku odkazovat z jiných míst v textu vytvořením křížových odkazů.

Křížový odkaz odkazuje na položky, jako jsou nadpisy, obrázky a tabulky (např.: Viz následující tabulka č. 2 nebo Přeiděte na stránku č. 4).

Podívejme se nyní, kde tyto dvě položky nalezneme. Tak jako u hypertextové odkazu (viz kapitola Vložení obrázku) i v tomto případě tyto položky najdeme v záložce Vložení - Odkazy.

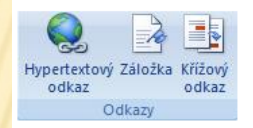

Nejdříve umístíme kurzor tam, kde chceme záložku vytvořit. Následně klikneme na Záložka kdy se nám objeví tabulka, ve které danou záložku pojmenujeme dle našeho uvážení a potvrdíme kliknutím na tlačítko Přidat.

Nyní máme v textu záložku. Fakt, že nejde momentálně vidět, nehraje žádnou roli. Abychom s ní mohli pracovat dále, postupujme následovně. Po kliknutí na Hypertextový odkaz v panelu nástrojů stiskneme tlačítko Záložka.. Následně vybereme místo v dokumentu, kde bude tento odkaz přesměrovávat (v našem případě to bude Záložka, kterou jsme vytvořili)

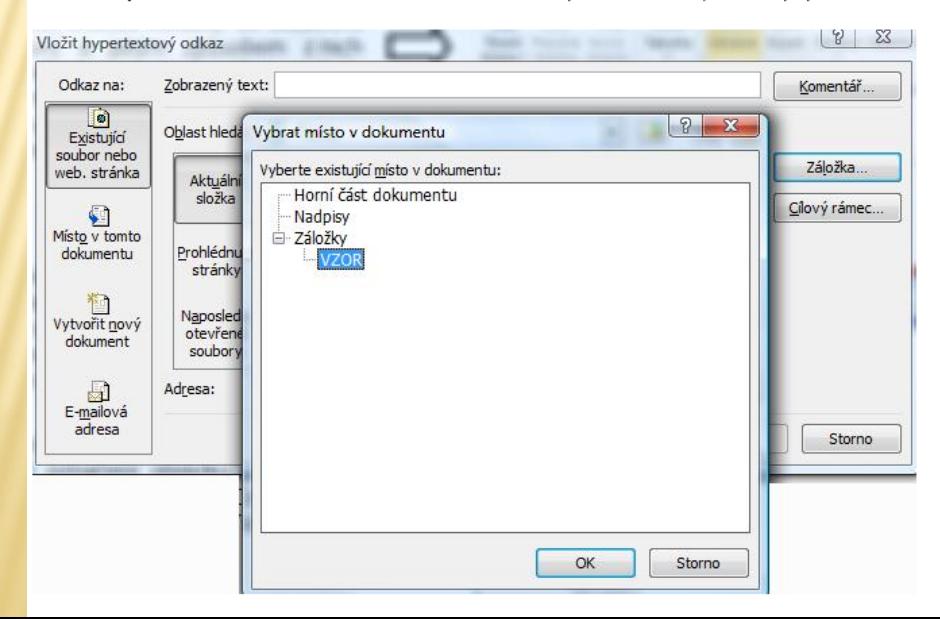

Nyní máme v textu záložku. Fakt, že nejde momentálně vidět, nehraje žádnou roli. Abychom s ní mohli pracovat dále, postupujme následovně. Po kliknutí na Hypertextový odkaz v panelu nástrojů stiskneme tlačítko Záložka... Následně vybereme místo v dokumentu, kde bude tento odkaz přesměrovávat (v našem případě to bude Záložka, kterou jsme vytvořili)

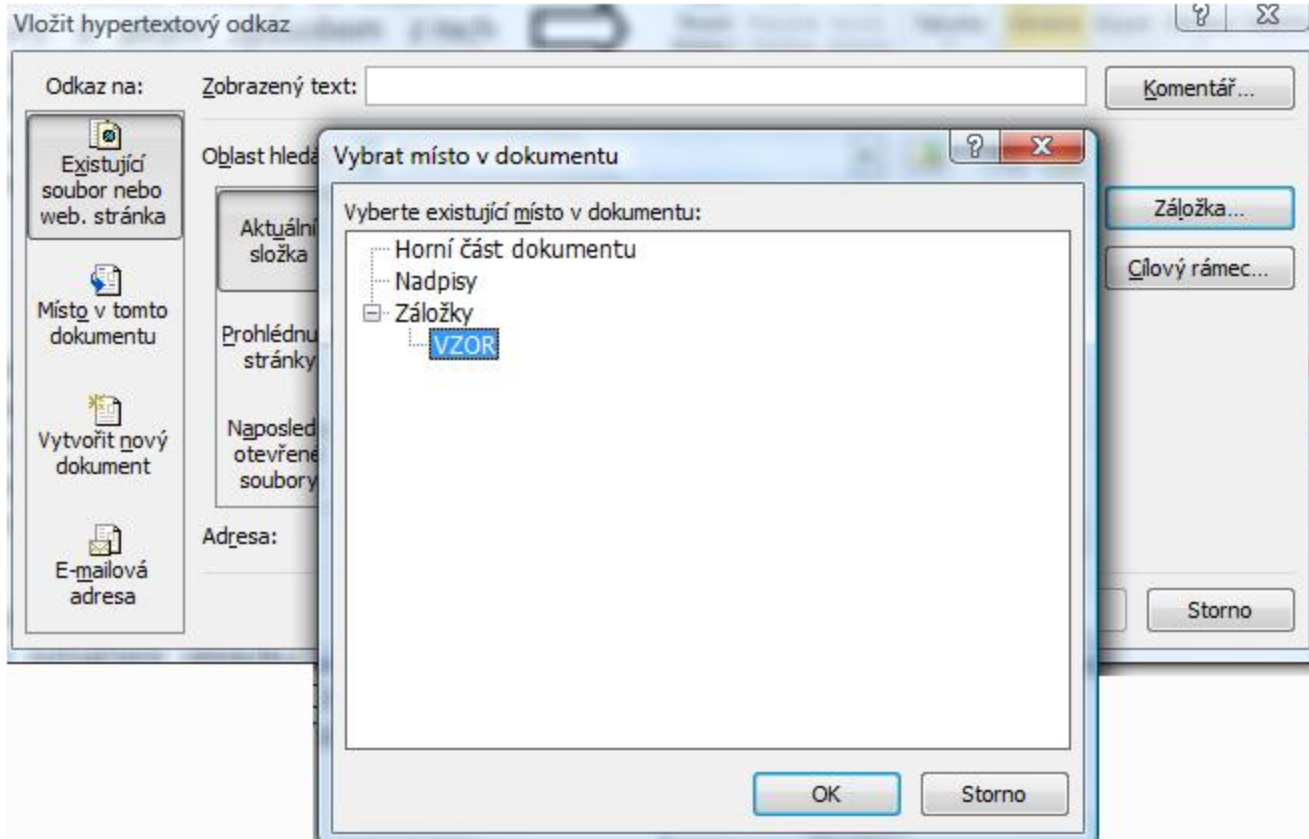

Potvrdíme tlačítkem OK. Posledním krokem bude vyplnit Zobrazený text. Pod tímto textem bude ukrytý odkaz na Vaši záložku. Nyní stačí potvrdit OK a odkaz na Vaši záložku se Vám zobrazí v dokumentu.

To byla práce se záložky. Nyní se podívejme na Křížový odkaz. Jako vzor nám poslouží odkaz v textu, který bude odkazovat daný obrázek. Jako první krok nás čeká vložení Popisku obrázku, na který bude odkaz přesměrován. Tento titulek nalezneme v záložce Odkazy zde:

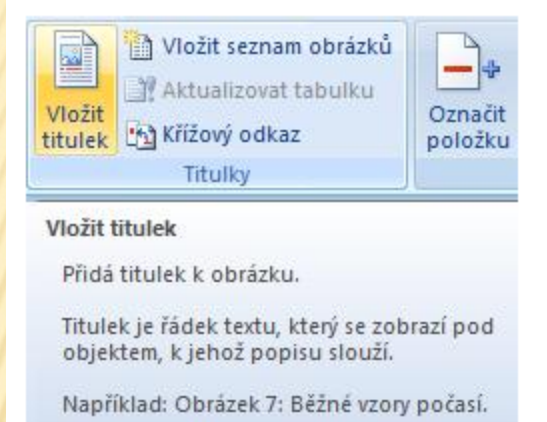

Všimněte si, prosím, také dalších zde zobrazených funkcí - budou se Vám hodit později (Vložit seznam obrázků, Křížový odkaz). Po kliknutí na Vložit titulek se nám zobrazilo okno, kde daný titulek pojmenujeme a potvrdíme OK. Titulek se nám zobrazí u obrázku.

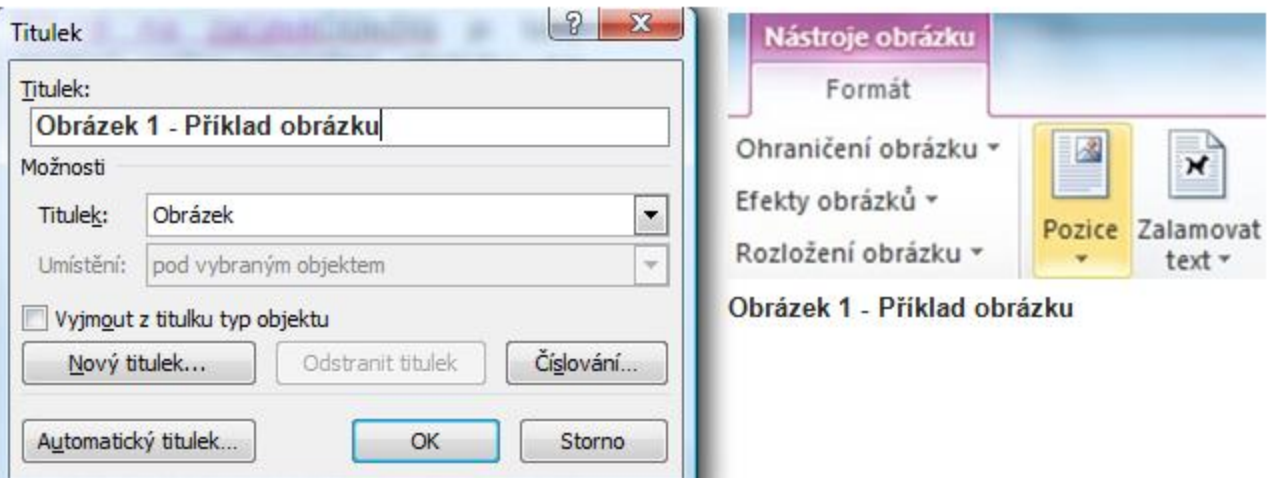

Titulek máme tedy hotov (mějte na paměti, že stejným způsobem se tvoří titulek tabulky, grafu...). Nyní nás čeká samotný odkaz na Titulek. Přejděme kurzorem do míst, kde chceme daný odkaz umístit. V Panelu nástrojů klikneme na ikonu Křížový odkaz. Zobrazí se nám okno, kde vidíme náš již dříve vytvořený Titulek. Zde je důležité si rozmyslet, jaký text chceme, aby se nám v dokumentu zobrazil (má se na mysli text, který bude odkazovat na Titulek) - doporučuji vyzkoušet všechny varianty.

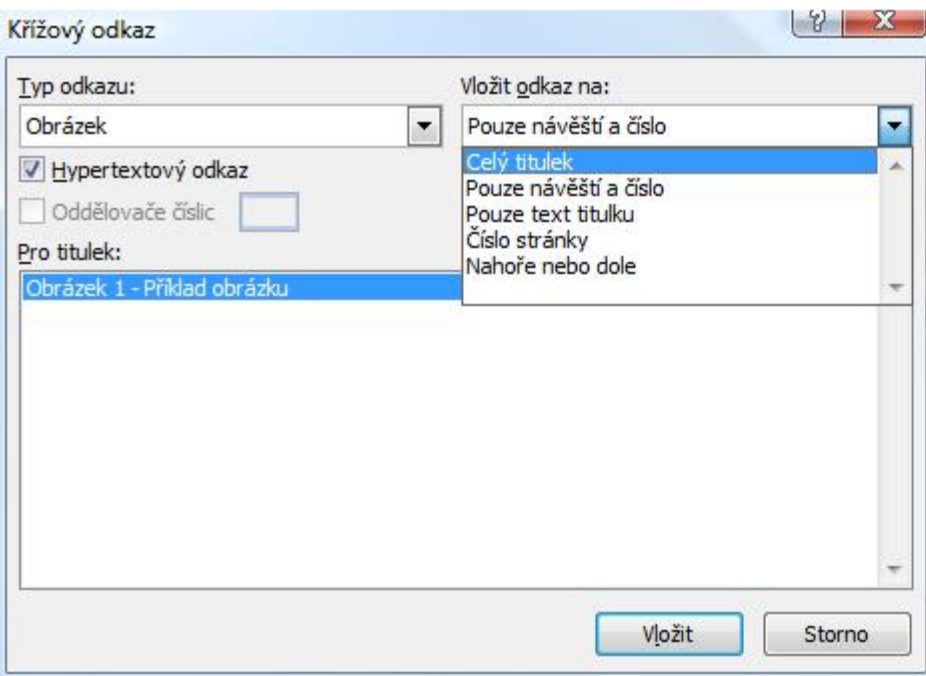

Stiskneme Vložit. Odkaz se nám tak zobrazí v textu např. takto:

Takový typ můžete vidět na obrázku Zde (Obrázek 1). Aktuální dokument Přechod na odkaz:Ctrl+klepnutí

## 4. TABULKOVÉ EDITORY

- Cílem tohoto balíku je pochopit podstatu tabulek a prokázat schopnost používat efektivně tabulkový procesor. Absolvent tohoto balíku by měl být schopen:
- Pracovat s tabulkami a ukládat je v souborech různých typů.
- Využívat vestavěných možností tabulkového procesoru pro zlepšení efektivity práce, například programovou nápovědu.
- Zadávat data do buněk a používat užitečné návyky pro vytváření tabulek. Vybírat, řadit a kopírovat, přesouvat a mazat data.
- Upravovat řádky a sloupce v tabulce. Kopírovat, přesouvat, odstraňovat a vhodně přejmenovávat listy s tabulkami.
- Vytvářet matematické a logické vzorce využívající standardní funkce tabulkového procesoru. Používat užitečné návyky pro vytváření vzorců a rozpoznávat chyby ve vzorcích.
- Formátovat čísla a textový obsah tabulek.
- Vybírat, vytvářet a formátovat grafy pro přehlednější zobrazení informací.

# POUŽITÍ TABULKOVÉHO PROCESORU

- Spustit a ukončit aplikaci tabulkového procesoru.
- Otevřít a uzavřít tabulky.
- Vytvořit novou tabulku založenou na výchozí šabloně.
- Uložit tabulku na konkrétní místo na disku a uložit tabulku pod jiným názvem na konkrétní místo na disku.
- Uložit tabulku v souboru jiného typu, jako je šablona a textový soubor.
- Uložit tabulku ve starší verzi souboru a v souboru jiného tabulkového procesoru.
- Přepínat mezi dvěma otevřenými tabulkami.
- Nastavit základní možnosti a předvolby tabulkového procesoru jako je jméno autora tabulky a výchozí složka pro otevírání a ukládání tabulek.
- Používat dostupné funkce programové nápovědy.
- Používat různá měřítka zobrazení tabulky.
- Zobrazit a skrýt vestavěné panely nástrojů. Obnovit a minimalizovat lištu panelu nástrojů (pás karet, ...).

### **BUŇKY**

- Pochopit, že buňka tabulky by měla obsahovat pouze jeden druh dat (například jméno v jedné buňce, příjmení ve vedlejší buňce).
- Znát užitečné návyky pro vytváření tabulek, například vyvarovat se prázdných řádků a sloupců v těle tabulky nebo vkládání prázdného řádku před řádek se součtem a ukládání dat mimo tabulku.
- **x** Zadávat do buněk čísla, datum a text.
- Vybrat buňku, oblast sousedících buněk, oblast nesousedících buněk a celý list tabulky.
- Upravovat obsah buněk.
- Používat příkazy Zpět a Znovu.
- Používat vyhledávací nástroje pro hledání určitého obsahu v tabulce.
- Používat vyhledávací nástroje pro hledání a nahrazení určitého obsahu v tabulce.
- Řadit oblast buněk podle jednoho kriteria vzestupně nebo sestupně v abecedním pořadí, vzestupně nebo sestupně v číselném pořadí.
- Kopírovat obsah buňky a obsah oblasti buněk uvnitř listu s tabulkou, kopírovat obsah buněk mezi dvěma listy a mezi dvěma otevřenými soubory s tabulkami.
- Používat nástroj pro automatické vyplňování a kopírování dat, používat úchyt buněk pro kopírování a vkládání řad čísel nebo dat.
- Přesouvat obsah buňky a obsah oblasti buněk uvnitř listu s tabulkou, přesouvat obsah buněk mezi dvěma listy a mezi dvěma otevřenými soubory s tabulkami.
- Mazat obsah buněk.

# SPRÁVA TABULEK

- Vybrat řádek, oblast sousedících řádků a oblast nesousedících řádků.
- Vybrat sloupec, oblast sousedících sloupců a oblast nesousedících sloupců.
- Vložit a odstranit řádky a sloupce.
- Nastavit šířku sloupců a výšku řádků na konkrétní hodnotu, přizpůsobit šířku sloupců a výšku řádků šířce, resp. výšce obsahu.
- Ukotvit a/nebo uvolnit řádky a sloupce (příčky).
- Přepínat mezi dvěma listy tabulky.
- Vložit nový list tabulky a odstranit list tabulky.
- Znát užitečné návyky pro pojmenování listů tabulek, například používání smysluplných názvů namísto výchozích názvů.
- **\* Kopírovat, přesouvat a přejmenovávat listy tabulky.**

#### VZORCE A FUNKCE

- Znát užitečné návyky pro vytváření vzorců, například vytvářet odkazy na buňky s číselnými hodnotami namísto zadávání čísel do vzorců.
- Vytvářet vzorce s odkazy na buňky a se základními aritmetickými operacemi (sčítání, odečítání, násobení, dělení).
- Rozpoznat a pochopit standardní chybová hlášení související s použitím vzorců jako je #NÁZEV, #REF!, #DIV/0!.
- Rozumět relativním a absolutním odkazům ve vzorcích a používat je.
- Používat funkce jako je SUMA, PRŮMĚR, MIN, MAX, POČET, POČET2, ZAOKROUHLIT.
- Používat logickou funkci KDYŽ (pro vracení dvou určitých hodnot) s porovnávacími operátory: =, <, >.

# FORMÁTOVÁNÍ BUNĚK

- Formátovat buňky tak, aby se zobrazila čísla na určitý počet desetinných míst a tak, aby se zobrazila čísla s oddělovačem řádů nebo bez něj.
- Formátovat buňky tak, aby zobrazovaly datum různým stylem a aby zobrazovaly čísla se symbolem měny.
- Formátovat buňky tak, aby zobrazovaly čísla jako procenta.
- Měnit vzhled obsahu buněk, například velikost písma a druhy (typy) písem.
- Používat [formátování](http://elmood.ped.muni.cz/elearning/mod/page/view.php?id=15226) obsahu buněk: tučný, kurzíva, podtržení, dvojité podtržení.
- Používat různé barvy pro obsah a pozadí buněk.
- **\* Kopírovat formát buňky nebo oblasti buněk do jiné buňky nebo oblasti buněk.**
- Zalomit textový obsah buňky uvnitř buňky nebo oblasti buněk.
- **\* Zarovnat obsah buňky vodorovně a svisle.**
- Nastavit orientaci textového obsahu buňky.
- Sloučit buňky a zarovnat textový obsah sloučených buněk na střed.
- Používat různá ohraničení buňky nebo oblasti buněk, například styl a barvu čáry.

#### GRAFY

- Vytvářet různé typy grafů na základě dat, například sloupcový graf, pruhový graf, spojnicový graf a výsečový graf.
- Vybírat graf.
- Měnit typ grafu.
- Přesouvat, měnit velikost grafu a odstranit graf.
- Zadávat, mazat a upravovat název grafu.
- Přidat popisky dat do grafu jako jsou hodnoty/čísla a procenta.
- Měnit barvu pozadí grafu a legendy.
- Měnit barvy sloupců, pruhů, čar a výsečí grafů.
- Měnit velikost písma a barvu názvu grafu, názvů os a legendy.

## TABULKOVÝ PROCESOR INTERAKTIVNĚ !!!

- [https://www.youtube.com/watch?feature=player\\_embedd](https://www.youtube.com/watch?feature=player_embedded&v=jYudDXBGjPA) [ed&v=jYudDXBGjPA](https://www.youtube.com/watch?feature=player_embedded&v=jYudDXBGjPA)
- [https://youtu.be/DCohsM9Fk2o?list=PLHboMthwcZOteZ8](https://youtu.be/DCohsM9Fk2o?list=PLHboMthwcZOteZ8hAwllDeA9-jz3TdkXb) [hAwllDeA9-jz3TdkXb](https://youtu.be/DCohsM9Fk2o?list=PLHboMthwcZOteZ8hAwllDeA9-jz3TdkXb)
- [https://youtu.be/eMOjZWo4Z3M?list=PLHboMthwcZOteZ](https://youtu.be/eMOjZWo4Z3M?list=PLHboMthwcZOteZ8hAwllDeA9-jz3TdkXb) [8hAwllDeA9-jz3TdkXb](https://youtu.be/eMOjZWo4Z3M?list=PLHboMthwcZOteZ8hAwllDeA9-jz3TdkXb)
- <https://youtu.be/iXHdi54VLgc>
- <https://youtu.be/NWAqzIJgEBM>
- <https://youtu.be/03uW0fWYeR4>
- <https://youtu.be/jZHPx1ycQxw>
- <https://youtu.be/m6pJOU96p8k>
- https://youtu.be/ixkpzDBETU4

## 5. OBRÁZKOVÉ EDITORY

- Cílem tohoto balíku témat je prokázat schopnost používat aplikaci pro [prezentace](http://elmood.ped.muni.cz/elearning/mod/resource/view.php?id=15196). Absolvent tohoto balíku témat by měl být schopen:
- Pracovat s prezentacemi a ukládat je v souborových formátech různého typu.
- Pochopit odlišná zobrazení [prezentace](http://elmood.ped.muni.cz/elearning/mod/resource/view.php?id=15196), volit různá rozvržení snímků a jejich vzhled.
- Vkládat, upravovat a formátovat text v prezentacích, znát užitečné návyky pro pojmenovávání snímků.
- Vybírat, vytvářet a formátovat grafy pro přehlednější zobrazení informací.
- Vkládat a upravovat obrázky, kliparty, symboly a kreslené objekty.
- V prezentacích používat [animace](http://elmood.ped.muni.cz/elearning/mod/page/view.php?id=15238) a přechodové efekty a ověřovat správnost obsahu [prezentace](http://elmood.ped.muni.cz/elearning/mod/resource/view.php?id=15196) před závěrečným tiskem nebo vlastní prezentací.

# POUŽITÍ APLIKACE PRO PREZENTACI

- Spustit a ukončit aplikaci pro prezentaci.
- Otevírat a zavírat [prezentace.](http://elmood.ped.muni.cz/elearning/mod/resource/view.php?id=15196)
- Vytvořit novou prezentaci založenou na výchozí šabloně.
- Uložit prezentaci na konkrétní místo na disku.
- Uložit prezentaci pod jiným názvem.
- Uložit prezentaci v souboru jiného typu, například ve formátu typu "rtf", jako šablonu, samospustitelnou prezentaci a v obrázkovém formátu.
- Uložit prezentaci ve starší verzi souboru.
- Přepínat mezi dvěma otevřenými prezentacemi.
- **\* Nastavit uživatelské předvolby programu pro [prezentace](http://elmood.ped.muni.cz/elearning/mod/resource/view.php?id=15196) jako je jméno** autora [prezentace](http://elmood.ped.muni.cz/elearning/mod/resource/view.php?id=15196) a výchozí složku pro otevírání a ukládání prezentací.
- Používat různá měřítka zobrazení [prezentace.](http://elmood.ped.muni.cz/elearning/mod/resource/view.php?id=15196)
- Zobrazit a skrýt vestavěné panely nástrojů.
- Obnovit a minimalizovat lištu panelu nástrojů (pás karet, ...).

# PŘÍPRAVA PREZENTACE

- Pochopit použití různých zobrazení [prezentace](http://elmood.ped.muni.cz/elearning/mod/resource/view.php?id=15196) jako je normální zobrazení,zobrazení řazení snímků, zobrazení s předlohou a předvádění [prezentace](http://elmood.ped.muni.cz/elearning/mod/resource/view.php?id=15196).
- Znát užitečné návyky při pojmenovávání snímků, například používat různé názvy snímků z důvodů vzájemného odlišení při zobrazení s osovou a při pohybu mezi [snímky](http://elmood.ped.muni.cz/elearning/mod/page/view.php?id=15239) v osnově.
- Přepínat mezi dvěma zobrazeními [prezentace](http://elmood.ped.muni.cz/elearning/mod/resource/view.php?id=15196) jako je normální zobrazení, zobrazení řazení snímků a předvádění [prezentace.](http://elmood.ped.muni.cz/elearning/mod/resource/view.php?id=15196)
- Vybírat různé předdefinované předlohy snímků pro vytváření nových snímků. Používat dostupné šablony (motivy) pro přípravu <u>[prezentace](http://elmood.ped.muni.cz/elearning/mod/resource/view.php?id=15196)</u>.
- Měnit barvu pozadí snímku nebo snímků a barvu pozadí celé [prezentace](http://elmood.ped.muni.cz/elearning/mod/resource/view.php?id=15196). Měnit rozložení snímků jako je nadpis, nadpis a graf, nadpis a tabulka, nadpis a text, případně nadpis a obsah následovaný výběrem obsahu.
- **\* Kopírovat, přesouvat [snímky](http://elmood.ped.muni.cz/elearning/mod/page/view.php?id=15239) uvnitř [prezentace](http://elmood.ped.muni.cz/elearning/mod/resource/view.php?id=15196) a mezi dvěma** otevřenými prezentacemi.
- Odstraňovat snímek nebo [snímky](http://elmood.ped.muni.cz/elearning/mod/page/view.php?id=15239).

#### TEXT

- Znát užitečné návyky pro vytváření obsahu snímku, například používání krátkých a stručných výrazů, odrážek v textu a číslovaných seznamů.
- Zadávat text do objektu rezervovaného pro text v normálním zobrazení a v zobrazení s osnovou.
- Upravovat texty v prezentaci. Upravovat a přesouvat text uvnitř [prezentace.](http://elmood.ped.muni.cz/elearning/mod/resource/view.php?id=15196)
- Mazat text.
- Používat příkazy Zpět a Znovu.
- Změnit [formátování](http://elmood.ped.muni.cz/elearning/mod/page/view.php?id=15226) textu, například velikosti písma a vzhledy (typy) písma.
- Používat [formátování](http://elmood.ped.muni.cz/elearning/mod/page/view.php?id=15226) textu: tučné, kurzíva, podtržení a stínování.
- Používat různé barvy textu.
- Měnit velká a malá písmena.
- Zarovnat text vlevo, vpravo, na střed a do bloku.
- Odsazovat text s odrážkami, odstranit odsazení textu s odrážkami.
- Nastavovat mezery před a odstavcem (seznamy s odrážkami a číslovanými seznamy).
- Přepínat mezi dvěma různými styly odrážek textu a styly číslování v seznamech.
- Vkládat a upravovat text do tabulky.
- Vybírat řádky, sloupce a celou tabulku.
- Vkládat a odstraňovat řádky a sloupce.
- Upravovat šířku sloupců a výšku řádků.

#### GRAFY

- Vkládat data s využitím předdefinovaných typů grafů v prezentaci jako jsou sloupcové, pruhové, spojnicové a výsečové grafy.
- Vybírat graf.
- Měnit typ grafu.
- Zadávat, mazat a upravovat název grafu.
- Přidat popisky dat do grafu jako jsou hodnoty/čísla a procenta.
- Měnit barvu pozadí grafu.
- Měnit barvy sloupců, pruhů, čar a výsečí grafů.

## GRAFICKÉ OBJEKTY

- Vkládat grafické objekty (obrázky, kliparty, symboly, kreslené objekty) do snímku.
- **\*** Vybírat grafické objekty.
- **\*** Kopírovat a přesouvat grafické objekty a grafy uvnitř <u>[prezentace](http://elmood.ped.muni.cz/elearning/mod/resource/view.php?id=15196)</u> a mezi dvěma otevřenými prezentacemi.
- Měnit velikost a odstraňovat grafické objekty a grafy v prezentaci.
- Otáčet a překlápět grafické objekty.
- Zarovnávat grafické objekty ve vztahu ke snímku: doleva, na střed, doprava, nahoru a dolů.
- Vkládat do snímku různé typy kreslených objektů jako jsou čáry, šipky, plné šipky, obdélníky, čtverce, elipsy, kruhy a textová pole.
- Zadávat text do textového pole, do plné šipky, obdélníku, čtverce, elipsy a do kruhu.
- Měnit barvu výplně, barvu čáry, šířku a styl čáry kresleného objektu.
- Měnit počáteční a koncový typ šipky. Přidat stín ke kreslenému objektu.
- Seskupit kreslené objekty a oddělit skupinu kreslených objektů na snímku.
- Přenést kreslený objekt o jednu úroveň blíže, jednu úroveň dále, do popředí a do pozadí.

#### POWERPOINT INTERAKTIVNĚ !!!

- <https://youtu.be/j4EAnBDsGjA>
- <https://youtu.be/6AQTxtpFnbM>
- <https://youtu.be/mzNFDvjjy0k>
- https://youtu.be/TiHVU1aOtCM

## VLOŽENÍ VIDEA DO PREZENTACE

 Pokud chci, aby mi video fungovalo i po přenesení na jiný počítač, např. ve škole, budu postupovat takto:

**1)** Vytvořím si složku. Do této složky si zkopíruju **video**, které budu chtít použít v mé prezentaci.

**2)** Ve stejné složce vytvořím PowerPointovou **prezentaci**, kterou budu chtít vypracovávat.

**3)** V momentě, kdy na požadovaný slide (snímek) budu chtít umístit video, vložím jej právě z této složky.

**4)** Po dokončení [prezentace](http://elmood.ped.muni.cz/elearning/mod/resource/view.php?id=15196) celou tuto složku, obsahující jak video tak prezentaci, uložím na USB disk (či jiné přenosné zařízení, které budu mít sebou ve škole).

**Chybný postup** by vypadal následovně:

Pracuji na prezentaci, kterou si průběžně ukládám na plochu (**disk C:\**). Do [prezentace](http://elmood.ped.muni.cz/elearning/mod/resource/view.php?id=15196) si chci vložit video, které mám umístěné například v dokumentech na **disku D:\**. Video tedy vložím a vidím, že skutečně funguje. Nyní, když mám prezentaci hotovou, uložím si ji na USB disk. Toto je zlomový okamžik. Prezentaci, kterou jsme si uložili na USB disk má v sobě adresu k videu, které je na disku **disku D:\**, ale ve škole třeba takový žádný disk není. Proto PowerPoint neví, kde se vaše video nachází (u vás doma).

# 6. STAHOVÁNÍ A ÚPRAVA VIDEA

**úprava zvuku v [Audacity](http://elmood.ped.muni.cz/elearning/mod/page/view.php?id=15245) (freewaerový zvukový editor a rekordér)** 

Absolvent tohoto balíku témat by měl být schopen:

- Uložit do počítače video sdílené na internetu
- Video konvertovat (převést) na jiné video formáty (např. na formát wmv, který je vhodný pro vložení do [prezentace](http://elmood.ped.muni.cz/elearning/mod/resource/view.php?id=15196) PowerPoint)
- Porozumě[t](http://elmood.ped.muni.cz/elearning/mod/page/view.php?id=15244) úpravě videa v programu Microsoft Windows Live [Movie](http://elmood.ped.muni.cz/elearning/mod/page/view.php?id=15244) [Maker](http://elmood.ped.muni.cz/elearning/mod/page/view.php?id=15244)
- Vložit vysvětlující popisky a titulky do videa staženého z video serveru
- Prakticky si vyzkoušet kompletní tvorbu filmu, včetně exportu do různých formátů a kvalit
- Stáhnout hudbu z internetu
- Vložit efekty, sestříhat zvukovou stopu, nahrát vlastní zvukový záznam

#### STAHOVÁNÍ VIDEA Z INTERNETU (ATUBE CATCHER)

Free program, který umí stahovat videa z různých serverů, jako je YouTube, MySpace, Google a mnoho dalších serverů. Program je také vybaven schopností pracovat snad se všemi běžně používanými formáty, jak videa, tak zvuku (MPG,AVI,MP4,3GP,3G2,WMV,PSP,MOV,FLV atd.)

#### **Nás budou zajímat hlavně stahování videa. Stahování je snadné**:

- po spuštění aTube Catcheru se automaticky zobrazí stránka pro stahování
- Zkopírujte ze serveru YouTube URL adresu videa (adresní řádek v prohlížeči nahoře, po té co vyhledáte video), které chcete stáhnout a klikněte v programu aTube Catcher na tlačítko Vložit .
- V dalším řádku vyberte, kam chcete výsledný soubor uložit, kliknutím na tlačítko Procházet.
- Pak v následujícím řádku vyberte jaký formát chcete získat (MPG,AVI,MP4,3GP,3G2,WMV,PSP,MOV,FLV atd.).
- Pak už stačí kliknout pouze na tlačítko Stáhnout a soubor se stáhne na určené místo v počítači.
- Po stažení program nabídne prohlédnutí výsledku stahování hodí se podívat, jak stahování dopadlo, jestli je soubor v pořádku.

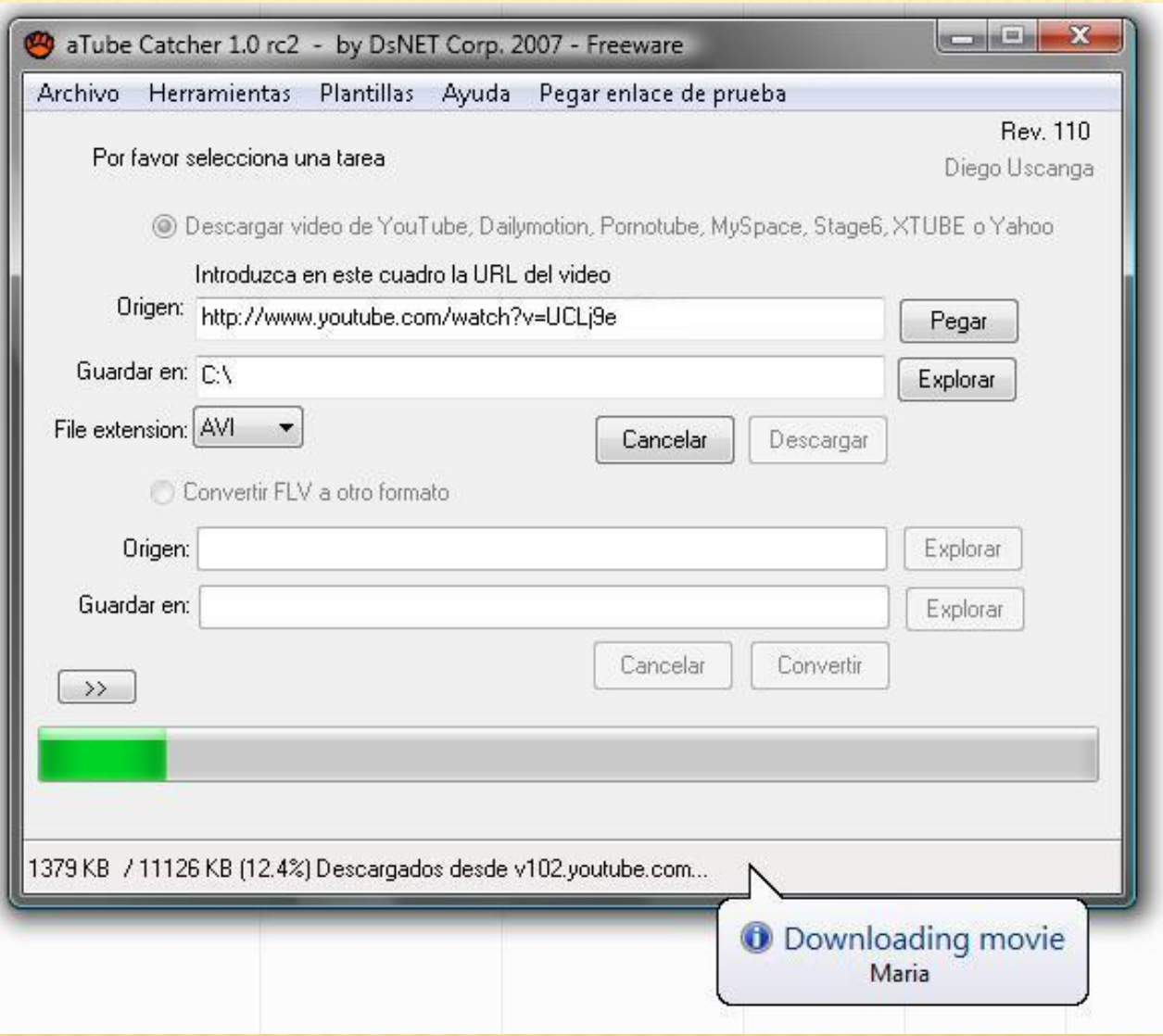

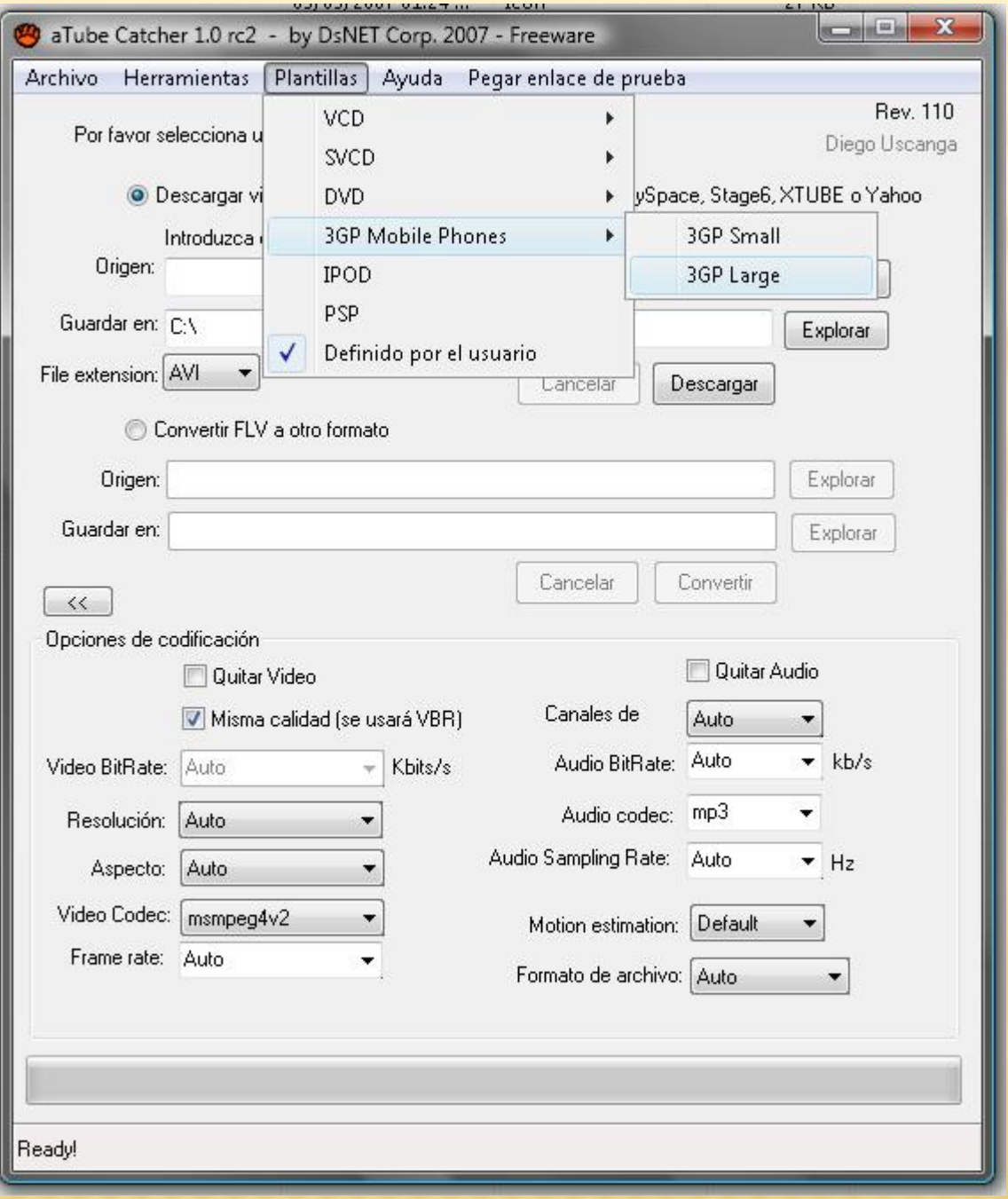

#### WINDOWS LIVE MOVIE MAKER

- Nyní se podíváme na práci s Windows Live Movie Makerem. Budeme si všímat především těchto činností: vložení titulků, vložení hudebního doprovodu, vložení obrázků a stříhání videa. Všechny tyto procesy jsou na daném videu dobře vidět.
- Doporučuji vyzkoušet doma (případně ve škole) stylem pokus-omyl a osvojit si tak schopnosti, které nám Win Live Movie Maker nabízí.

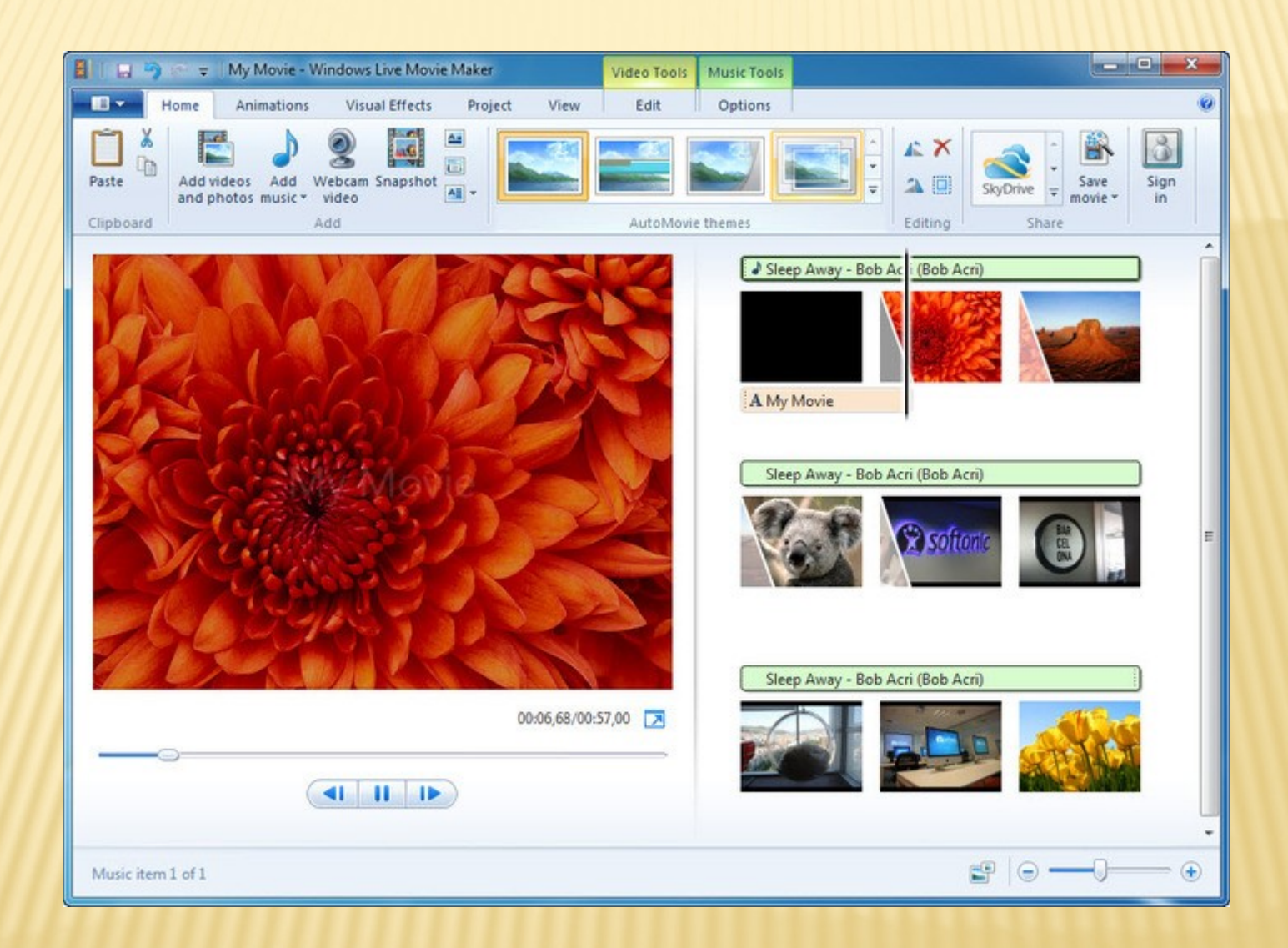

#### **MOVIE MAKER INTERAKTIVNĚ !!!**

- <u>\* https://youtu.be/od0Pkg4WR\_E</u>
- <u>\* https://youtu.be/c75jsXmxEYc</u>
- https://www.youtube.com/watch?v=IBmfnm1i × Tg8

## BEZPEČNOST V IT

- Bezpečnost při využívání informačních a komunikačních technologií - vyžaduje, aby uchazeč
- porozuměl základním principům bezpečného využívání informačních a komunikačních technologií v každodenním životě,
- uměl používat odpovídající techniky a aplikace pro zajištění bezpečného připojení k počítačové síti, spolehlivě a bezpečně používat [Internet](http://elmood.ped.muni.cz/elearning/mod/page/view.php?id=15216) a odpovídajícím způsobem spravovat data,
- bude dobře připraven na bezpečnou práci s informačními a komunikačními technologiemi,
- bude schopen spolehlivě dodržovat bezpečnostní pravidla a rozpoznat běžné bezpečnostní problémy, které se mohou při využívání těchto technologií vyskytnout.

Absolvent tohoto celku by měl být schopen:

- Pochopit [základní pojmy](http://elmood.ped.muni.cz/elearning/mod/page/view.php?id=15205) týkající se důležitosti zabezpečení informací a dat, fyzické bezpečnosti, ochrany osobních údajů a krádeží identity.
- Zabezpečit počítač, datová média nebo počítačovou sít před účinky škodlivých programů a před neoprávněným přístupem.
- Znát druhy počítačových sítí, druhy připojení k těmto sítím a základní problematiku sítí, zejména firewallů.
- Bezpečně se pohybovat a komunikovat na síti [Internet](http://elmood.ped.muni.cz/elearning/mod/page/view.php?id=15216).
- Chápat bezpečnostní rizika týkající se zejména komunikace prostřednictvím elektronické pošty a komunikace na síti v reálném čase.
- Správně a bezpečně zálohovat data, obnovovat data ze zálohy, bezpečně odstraňovat data a mazat datová média.
## BEZPEČNOST A ANTIVIROVÁ OCHRANA

 Bezpečnost počítače, operačního systému, dat i uživatelů je v současné době často diskutovaným tématem. Při provozu počítače je nutné zajistit bezpečnost před virovými útoky i dalšími druhy nežádoucího software. Konfigurovat počítač tak, aby byl před útoky chráněn.

# ZÁKLADNÍ POJMY BEZPEČNOSTI PC

- Počítačovou bezpečnost můžeme rozdělit do základních dvou typů hrozeb:
- Bezpečnost **fyzickou**  zabezpečení proti odcizení, poškození, zničení technického vybavení počítačových systémů (úmyslné i neúmyslné).
- Bezpečnost **dat a informací**  odcizení, poškození, pozměnění, smazání dat či informací. Může být prováděno útočníkem přímo nebo nepřímo škodlivým programovým kódem.

### POČÍTAČOVÉ VIRY A DALŠÍ NEŽÁDOUCÍ **SOFTWARE**

 V odborné terminologii je počítačový virus však jedním z mnoha typů škodlivého či nežádoucího software. Obecnějším termínem je **malware**. Termín malware pochází ze složeniny slov malicious software, tedy jakýsi "zlomyslný", "zákeřný" software. Spadají pod něj tedy nejenom počítačové viry, ale například **spyware, adware**, a další níže popsané druhy.

# PŘÍZNAKY VIRŮ

- Soubory či programy jsou poškozeny nebo nepracují správně
- V některých složkách se objevují nové soubory
- Na obrazovce vyskakují různá varovná hlášení či chybové zprávy
- Název disku byl změněn
- Soubory či programy se ztrácí
- Dochází k problémům s pamětí počítače, především často narážíte na její nedostatek
- Náhlé zpomalení práce počítače
- Neočekávané rozsvěcování kontrolek diskových mechanik
- Vizuální a akustické signály
- Zpomalení internetového připojení vlivem nežádoucí komunikace

# TYPY VIRŮ

- **Červ (worm)** žádné soubory nenapadá. Při šíření sám sebe odešle prostřednictvím počítačové sítě. Parazituje v jednom exempláři na hostitelském počítači, přičemž používá jeho komunikační propojení s dalšími počítači pro svoje šíření. Klasický červ se tedy nepřipojuje k žádnému hostitelskému souboru, ani se na lokálním disku nešíří.
- **Trojský kůň (trojan)** je program, který navenek navozuje dojem užitečnosti (např. přehrává hudbu, zobrazuje předpověď počasí), ale přitom v pozadí dělá ještě i něco nežádoucího - maže soubory, šifruje data, skrytou komunikací přes Internet narušuje soukromí uživatele počítače - zaznamenává hesla, která vkládáme do různých formulářů, pozoruje, jaké stránky na Internetu otvíráme, apod. Trojský kůň je buď naprogramovaný jako původní aplikace, nebo je vytvořený z už existujícího programu jeho spojením se škodlivým kódem, který se vykonává před samotným programem. Od počítačového viru nebo červa se trojský kůň odlišuje tím, že se dál nereprodukuje.
- **Spyware** shromažďuje nejrůznější informace a odesílá je bez vědomí uživatele počítače někomu jinému. Nezáleží na tom, jaké informace sbírá (seznam zadávaných hesel, seznam skladeb přehrávaných na počítači …). Může být využit k získání informací pro reklamní účely nebo cílené získání hesel i záznamů o kompletní činnosti na počítači ve formě různých keylogů, apod.
- **Adware** je program, který během své běžné činnosti zobrazuje obtěžující reklamu (běžné reklamní proužky - bannery – známe i z internetových stránek) nebo vyskakující reklamní okna.

# INTERNETOVÉ A SÍŤOVÉ HROZBY

- **Spam** je nevyžádaným a nežádoucím mailem. Většina spamů jsou reklamní nabídky a další obtěžující zprávy, mohou však obsahovat i škodlivé odkazy či přílohy. Šíření spamu zatěžuje počítačovou síť i poštovní servery a klienty.
- **Hoax** jsou e-mailové, webové a jiné zprávy obsahující falešné informace. Mohou obsahovat upozornění na nebezpečí nakažení se nějakým novým virem případně jinou na pohled důležitou (zajímavou, užitečnou) zprávu, kterou uživatelé vlastnoručně rozšiřují dále mezi svými kontakty a způsobují tak lavinovité šíření zprávy po síti. Následkem je zbytečné dezinformování masy lidí a zahlcování sítě. V návaznosti na zprávu může být cílem reakce uživatele – například stažení si "antiviru" do PC a tím ruční infiltrování počítače škodlivým kódem.
- **Phishing**, v češtině obecně známý také jako "rhybaření" (slovní hříčka), znamená pokus o podvodné vylákání citlivých informací za účelem jejich zneužití. Princip phishingu je jednoduchý - útočník kontaktuje oběť a snaží se z ní vytáhnout citlivá data. Většinou se tak děje pomocí emailů nebo podvržených www stránek. Jsou známy pokusy o vylákání hesel, osobních údajů a dalších informací.

#### DETEKCE A OBRANA

- **Antivirový systém** (program) je základním programovým vybavením pro obranu před virovým nebezpečím. Měl by být instalovaný na každém počítači, nejlépe ihned po instalaci systému. Vyhledává a kontroluje data na základě virové databáze. Na trhu existuje celá řada antivirových systémů (mnohé pro nekomerční využití i zdarma). Mezi nejznámější patří například AVAST, AVG, ESET NOD32, AVP, Norton Antivirus, a další.
- **Firewall** je druhým základním programem pro ochranu počítače. V dnešní době bývá softwarový firewall součástí OS MS Windows nebo je možné instalovat firewall jiného výrobce podobně jako antivirový systém. Firewall je program, který oddělí váš PC (nebo vnitřní síť) od vnějšího internetového prostředí. V počítačových sítích bývá navíc firewall implementován v síťovém hardware (proxy serveru, routeru, apod.).

# ZÁSADY BEZPEČNOSTI PC

- Povolení automatických aktualizací všech aplikací
- Využívání specializovaného software pro kontrolu využívání aktuálních verzi programů
- Používání nejnovějších verzí prohlížečů
- Používání specializovaných služeb (i online) kombinující kontrolu více antiviry
- Využívání heuristických a behaviorálních analýz
- Učení a nastavení anti-spam filtrů
- Neklikat na neznámé odkazy v mailu, pozorně zadávat adresy webů, využívat antiphising
- **x** Zabezpečit vlastní web
- Správná volba hesel
- Online skenování prohlížeče

K těmto bodům můžeme dodat další:

- Pravidelně provádějte zálohy
- Využívejte Firewallu
- Tajná data šifrujte

×

- **\*** Komunikujte obezřetně s neznámými osobami na internetu
- Bezpečně nakládejte s hesly

#### INFORMACE NA INTERNETU

 Samotný vznik internetu je datován do období studené války. Konkrétně v roce 1969 proběhla první komunikace. Nejprve se jednalo o síť budovanou za účelem komunikace armádních počítačů s cílem decentralizovat způsob komunikace (arpanet). V současnosti nejvyužívanější služba www přišla až později v roce 1989

### INTERNETOVÉ SLUŽBY

Na internetu vznikalo a vzniká celá řada nových služeb, které jsou využívány po celém světě. Nejznámější si shrňme:

 **www** (world wide web) – využívající protokolu http (https) a systému klient-server pro zobrazení primárně hypertextových dokumentů, obrázku a nabízející celou řadu pokročilých služeb v dnešní době až po online aplikace běžící ve webovém prohlížeči. Mezi nejznámější prohlížeče patří Internet Explorer, Mozilla Firefox, Opera a Google Chrome.

## INTERNETOVÉ SLUŽBY

×

- **E-mail** (elektronická pošta) slouží k posílání textových zpráv mezi uživateli sítě. Pro její využívání je nutné mít registrovanou emailovou adresu ve tvaru [uživatel@server.doména](mailto:uživatel@server.doména). Využívat email můžeme dvěma způsoby. První je přes webové rozhraní poskytovatele, druhý je využitím poštovního klienta. Neznámější poštovní klienti jsou např. MS Outlook, Outlook Express, Mozilla Thunderbird, a další.
- **IM** (Instant messaging) na rozdíl od emailu poskytuje možnost přímé online komunikace mezi dvěma nebo více uživateli posíláním textových zpráv. Navíc některé IM služby umožňují i předávání souboru nebo hlasovou a video komunikaci. Nejznámější služby jsou např. ICQ, Jabber, AIM, Windows Live Messanger a další. Můžeme sem ale zařadit i například Skype primárně určený pro VoIP.
- **VoIP** (voice over IP protocol) umožňuje přenos hlasu, tedy telefonování přes internet, asi nejznámější v této oblasti je Skype, umožňující navíc i přenos video obrazu komunikujícího či pořádání konferenčních hovorů.

## INTERNETOVÉ SLUŽBY

- **FTP** (file transfer protocol) základní protokol pro přenos souborů mezi počítači. Je nezabezpečený (existují zabezpečené varianty přes ssh). Pro přenos souborů se však na internetu využívá běžně i protokol http nebo novější služby typu peer-topeer jako jsou torrenty.
- **Sociální sítě** se stávají novým komunikačním kanálem. Pomocí sociálních sítí se prostřednictvím Internetu sdružují lidé, kteří by se jinak fyzicky nemohli setkat. V současné době prožívají sociální sítě rychlý rozvoj. O popularitě sociálních sítí svědčí i fakt, že se do nich připojuje stále více uživatelů. Účel sociálních sítí se různí, některé slouží ke sdílení informací a k zábavě, jiné pomáhají hledat práci, případně sdružují etnika nebo umělce. Neznámější sítě jsou například Facebook, Google+, Lide.cz, MySpace, Twitter, a jiné. Kontakty v těchto sítích ale přináší i určitá bezpečnostní rizika.

# VYHLEDÁVÁNÍ INFORMACÍNA INTERNETU

- **Zadáním či odhadem adresy** pokud známe přesnou webovou adresu stránky, kde se informace nachází je její zadání nejjednodušší cestou. Možný je i její odhad na základě logiky a zkušeností. V názvu bude většinou figurovat název instituce, kterou hledáme apod. (např. www.hrad.cz)
- **Vyhledáváním v katalogu** mnohé weby (např. seznam.cz) nabízí katalog uspořádaných odkazů, ve kterém se můžeme "proklikat" až k cíli. Toto vyhledávání bylo využíváno dříve, když nebyly propracované techniky fulltextového vyhledávání. Dále je možné vyhledávat ve specializovaných katalozích (např. článků, zboží u firmy, apod.)
- **Full-textové vyhledávání** nejčastější způsob rychlého vyhledání relevantní informace je pomocí vyhledávací služby s podporou full-textového vyhledávání. Tyto služby (např. google.com) fungují na principu indexace obsahu webu a vyhledávání v něm. Výsledky vyhledávání jsou řazeny podle využitých klíčových slov, podle relevance jejich výskytu apod.